### 1MRS752144-MEN

Issued: 30.08.2001 Version: A Program revision: 1.0

**LON OPC Server** 

Installation and Commissioning Guide

We reserve the right to change data without prior notice.

## **Notice**

The information in this document is subject to change without notice and should not be construed as a commitment by ABB. ABB assumes no responsibility for any error that may occur in this document.

Excerpts from the following manual are reprinted with permission of Echelon<sup>®</sup>:

LONWORKS PCLTA-20 PCI LonTalk Adapter User's Guide

Except as expressly permitted, no part of this publication may be reproduced, stored in a retrieval system, or transmitted, in any form or by any means, electronic, mechanical, photocopying, recording, or otherwise, without the prior written permission of Echelon Corporation.

Echelon and LONWORKS are trademarks of Echelon Corporation registered in the United States and other countries.

### **Trademarks**

Microsoft is a registered trademark of Microsoft Corporation.

Windows NT and Windows 2000 is a trademark of Microsoft Corporation.

Other brand or product names are trademarks or registered trademarks of their respective holders.

All Microsoft products referenced in this document are either trademarks or registered trademarks of Microsoft Corporation.

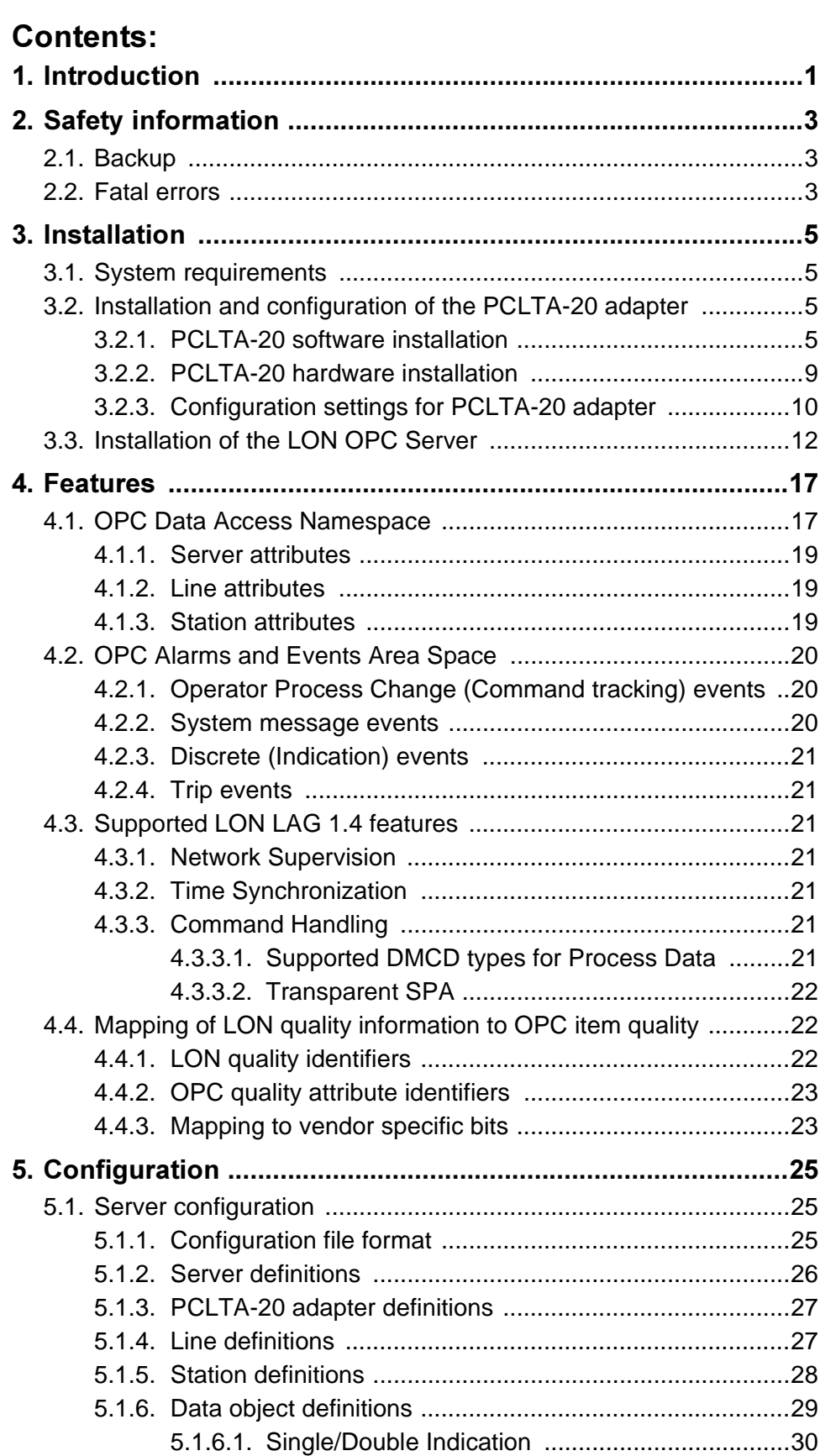

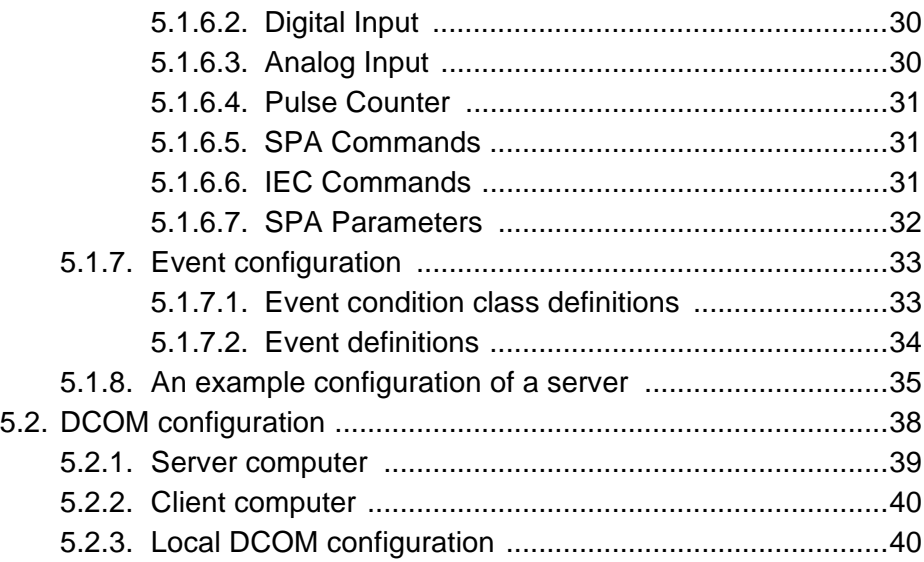

<span id="page-4-7"></span><span id="page-4-5"></span><span id="page-4-4"></span>

<span id="page-4-0"></span>Installation and Commissioning Guide 1. Introduction 1. Introduction

# **1. Introduction**

<span id="page-4-6"></span>The LON OPC Server provides methods for OPC Clients to exchange data with units communicating via LON/LAG protocol. LON/LAG is a proprietary method of ABB for secured and efficient data transfer on top of standard LON protocol.

<span id="page-4-11"></span>The LON OPC Server supports a subset of LON/LAG version 1.4 functions. The focus is set to the sliding window communication and the functions most commonly used in SA systems. The LON OPC Server does not support network variable communication, including communication with LON SPA Gateway and 3rd party LONMARK $^{\circledR1}$  devices.

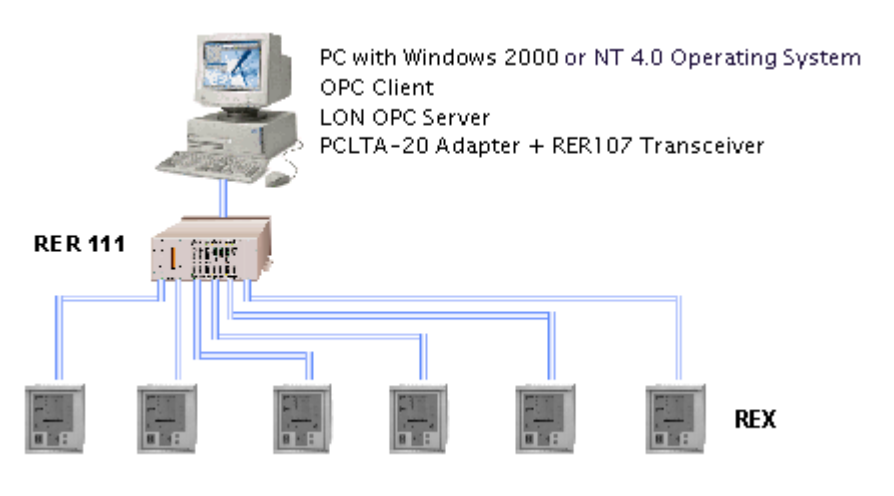

<span id="page-4-9"></span><span id="page-4-8"></span><span id="page-4-2"></span>LON\_OPC\_Server.tif

<span id="page-4-10"></span><span id="page-4-1"></span>Fig. 1.-1 An example system overview

<span id="page-4-3"></span>The LON OPC Server supports OPC Data Access v.1.0/2.0 and OPC Alarm and Event interfaces. It can be run on the same computer with an OPC Client [\(see Fig. 1.-](#page-4-1) [1\)](#page-4-1) or on a separate communication server computer. If the LON OPC server is running on a separate computer, the communication between the client and the server is based on Distributed Component Object Model (DCOM).

<sup>1.</sup> LONMARK is a trademark of Echelon Corporation registered in the United States and other countries.

<span id="page-6-0"></span>Installation and Commissioning Guide 2. Safety information

# **2. Safety information**

The purpose of this chapter is to provide information about the prevention of hazards.

## **2.1. Backup**

<span id="page-6-9"></span><span id="page-6-8"></span><span id="page-6-7"></span><span id="page-6-4"></span><span id="page-6-3"></span><span id="page-6-1"></span>All the project specific data is stored into the configuration file OPCS\_NET.INI. Therefore it is usually enough to take a backup only from this file. Reinstalling the LON OPC Server software will restore the rest of the required files.

There is software available for taking a complete image backup of the system. The backup image will then contain both the system and application specific files.

## **2.2. Fatal errors**

<span id="page-6-2"></span>A fatal error is an error that causes a break-down or a locked situation in the program execution.

### <span id="page-6-6"></span>**Handling**

<span id="page-6-5"></span>In case of a fatal error:

- <span id="page-6-10"></span>Write down the possible LON OPC Server error messages.
- 2 If necessary, shut down the LON OPC Server program in the Windows<sup>TM2</sup> Task Manager.
- The data kept in the main memory at the moment of a fatal error is placed in the drwtsn32.log file. It is placed in a system folder, for example Winnt. Analyze and copy the data in this file.

Report the program break-down together with the possible error messages and the information from drwtsn32.log file to the LON OPC Server supplier.

<sup>2.</sup> Windows is a trademark of Microsoft Corporation.

<span id="page-8-0"></span>Installation and Commissioning Guide 3. Installation

# **3. Installation**

This chapter provides information about the system requirements for the LON OPC Server. It also describes the installation procedure of the LON OPC Server and the installation and basic configuration of the PCLTA-20 LONTALK $^{\circledR}$ 3 Adapter.

## **3.1. System requirements**

<span id="page-8-7"></span><span id="page-8-1"></span>The LON OPC Server runs under the Windows 2000 and Windows NT 4.0 Operating System. A PC capable of running one of these operating systems and applications is usually sufficient also for the LON OPC Server.

Other system requirements can be seen below.

- <span id="page-8-4"></span>• 10 MB free hard disk space
- PCLTA-20 adapter + RER107 Transceiver

The following issues affect the performance of the system, and should also be considered when choosing the hardware:

- <span id="page-8-6"></span>• The number of connected units
- <span id="page-8-5"></span>• The number of signals per unit
- The frequency of signal changes
- The number of OPC Clients connected to the server
- Whether the OPC Client is run on the same computer or on a separate one

### **3.2. Installation and configuration of the PCLTA-20 adapter**

<span id="page-8-2"></span>This section explains how to install PCLTA-20 adapter software to Windows 2000. Installation for Windows NT 4.0 follows the same steps. Installation package can be obtained from Echelon's website (www.echelon.com) as mentioned in LONWORKS Network Interface Cards Installation Instructions.

## **3.2.1. PCLTA-20 software installation**

<span id="page-8-3"></span>To install the PCLTA-20 software on a Windows NT 4 or Windows 2000 PC, follow the instructions below.

- Close all the open programs. Do not install PCLTA-20 into PCI slot at this time.
- 2 Start the PCLTA-20 software installation program. Choose Setup in the WinZip Self-Extractor dialog [\(see Fig. 3.2.1.-1\).](#page-9-0)

<sup>3.</sup> LONTALK is a trademark of Echelon Corporation registered in the United States and other countries.

### 3. Installation Installation and Commissioning Guide

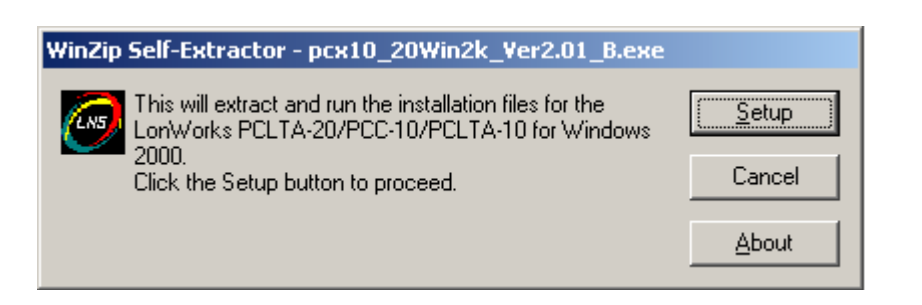

pclta\_inst.tif

<span id="page-9-0"></span>Fig. 3.2.1.-1 The WinZip Self-Extractor dialog

In the Welcome dialog, select Next to continue [\(see Fig. 3.2.1.-2\).](#page-9-1)

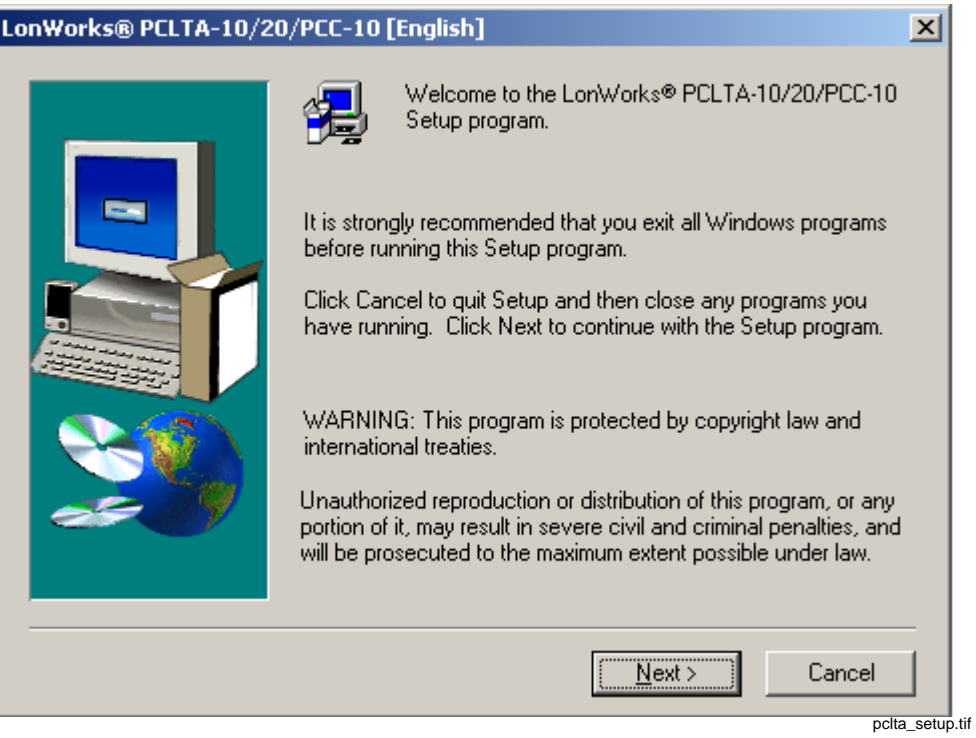

<span id="page-9-1"></span>Fig. 3.2.1.-2 The Welcome dialog

 The Software License Agreement dialog appears next [\(see Fig. 3.2.1.-3\)](#page-10-0). Choose Yes to accept the terms of the licence agreement and to continue with the installation.

### Installation and Commissioning Guide 3. Installation 3. Installation

## 1MRS752144-MEN **OPC Server LON OPC Server**

 $\vert x \vert$ 

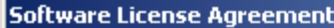

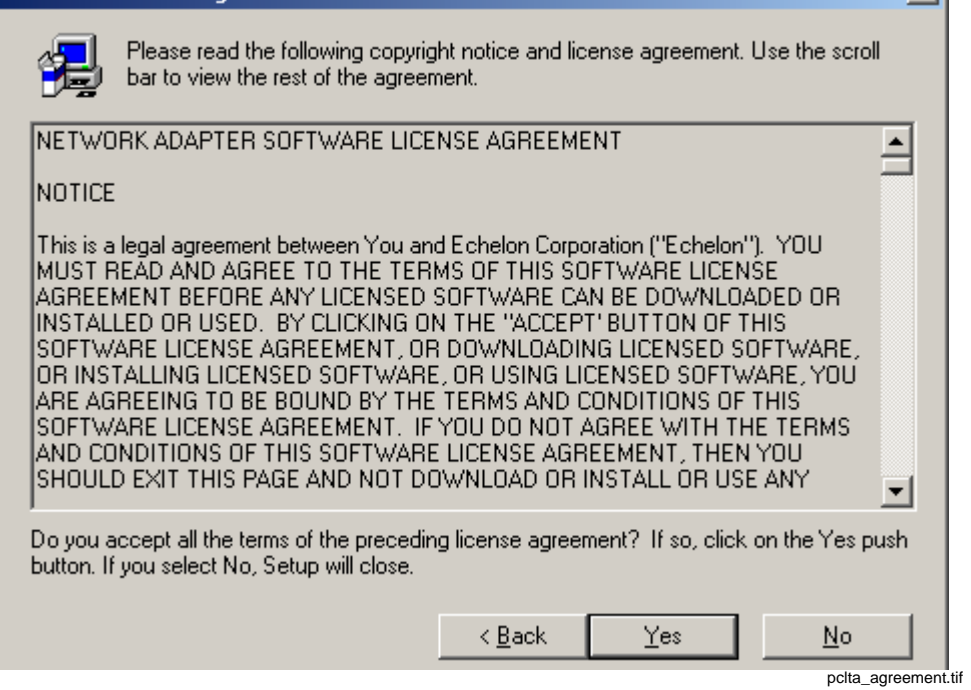

Fig. 3.2.1.-3 The Software License Agreement dialog

<span id="page-10-0"></span>5 In Destination directory dialog, enter the desired installation directory. By default, this directory is c:\lonworks [\(see Fig. 3.2.1.-4\)](#page-11-0).

<span id="page-10-2"></span><span id="page-10-1"></span>If you want to modify the path, use the Browse button. However, if any other directory than c:\lonworks is chosen, the PCLTA-20 images path has to be specified to enable the use of the PCLTA-20 adapter. You can specify the PCLTA-20 images path during the PCLTA configuration.

Choose Next to continue.

### 3. Installation **Installation and Commissioning Guide**

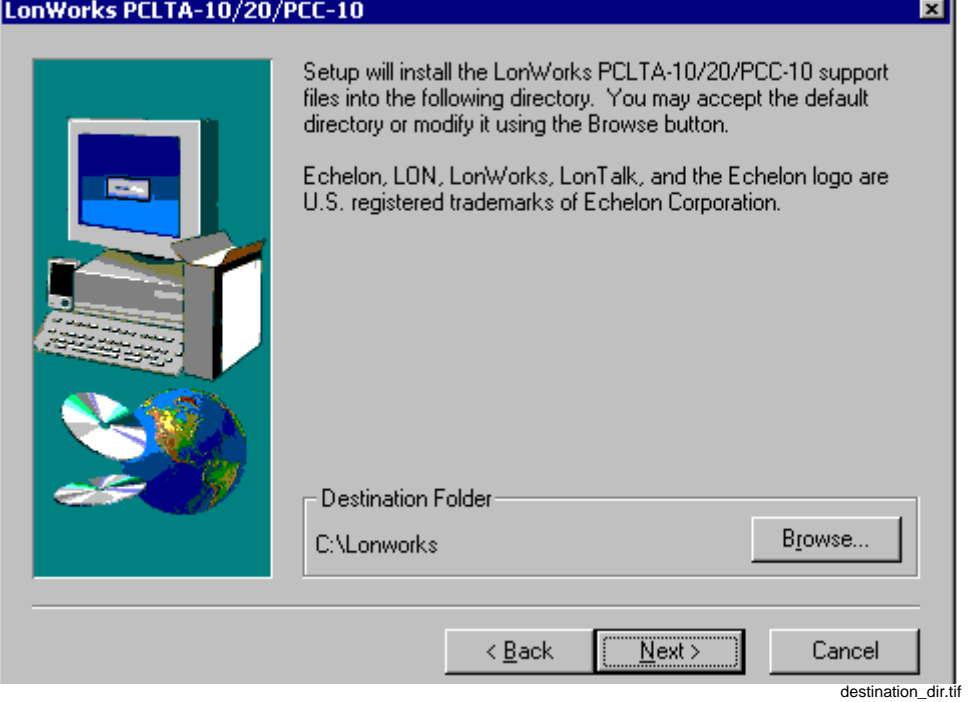

<span id="page-11-0"></span>Fig. 3.2.1.-4 The Destination directory dialog

 The Setup complete (readme) dialog is displayed. You can view the Readme file by checking the Readme check box. Choose Finish to complete the installation [\(see Fig. 3.2.1.-5\)](#page-11-1).

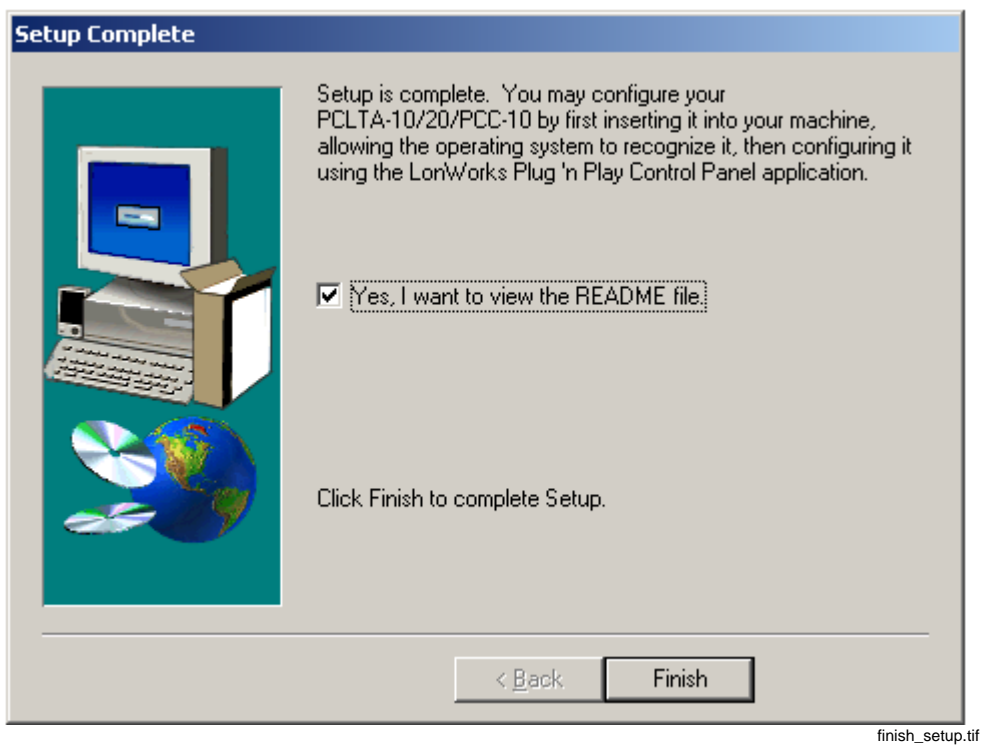

<span id="page-11-1"></span>Fig. 3.2.1.-5 The Setup Complete (Readme) dialog

- Installation and Commissioning Guide 3. Installation
- Software installation is now complete. When prompted to restart computer, choose "No, I will restart my computer later" option [\(see Fig. 3.2.1.-6\).](#page-12-1) Then choose Finish.

<span id="page-12-2"></span>Finally, shut down the computer, install the PCLTA-20 adapter and then reboot the computer.

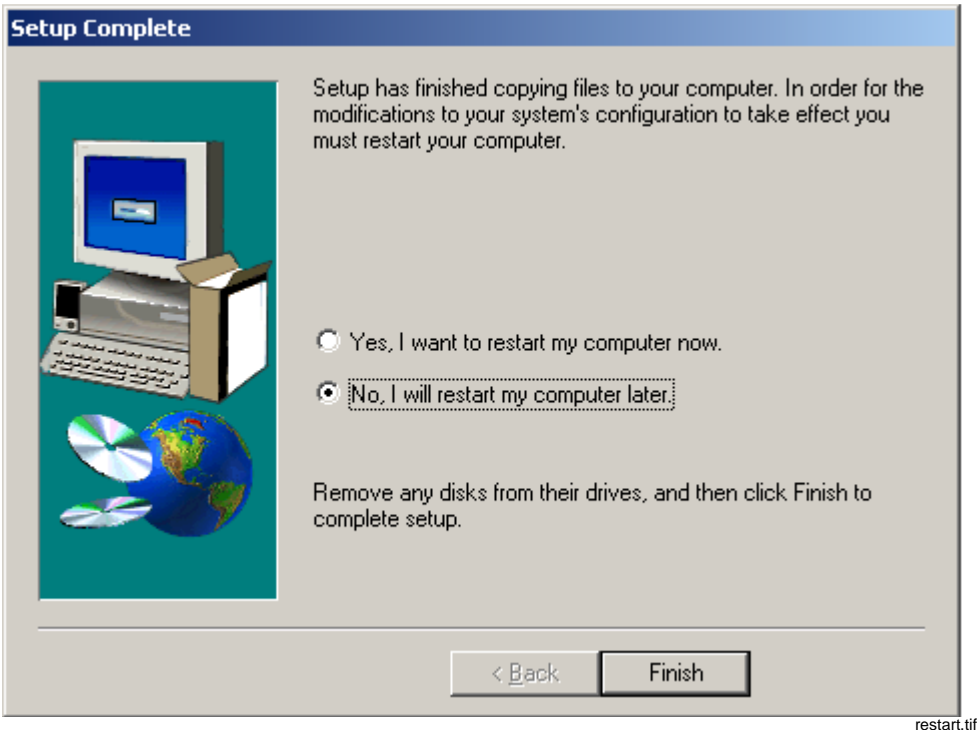

<span id="page-12-1"></span>Fig. 3.2.1.-6 The Setup complete dialog

# **3.2.2. PCLTA-20 hardware installation**

<span id="page-12-3"></span><span id="page-12-0"></span>Please, make sure to check that RER107 Transceiver is attached into PCLTA-20 adapter before inserting the PCLTA-20 card into the slot.

- 1 Turn off the PC and remove the power cord.
- 2 Open the PC case and locate an empty 32-bit PCI slot. Remove the corresponding blank panel from the rear of the PC. Set aside the screw.
- Insert the PCLTA-20 card into the slot. Make sure that the edge connectors are fully mated and the slot in the rear panel mounting plug of PCLTA-20 card is aligned with the threaded hole in the PC chassis.
- 4 Replace the screw to hold the PCLTA-20 card firmly in place.
- 5 Reinsert the power cord and then restart the PC. A New Hardware Found window will be displayed briefly when Windows recognizes the PCLTA-20 card.

## **OPC Server LON OPC Server 1MRS752144-MEN**

- 
- 3. Installation Installation and Commissioning Guide

## **3.2.3. Configuration settings for PCLTA-20 adapter**

<span id="page-13-0"></span>PCLTA-20 configuration is accomplished by using the LONWORKS $^{\circledR 4}$  Plug 'n Play control panel application. Open the control panel application by selecting the LONWORKS Plug 'n Play icon in the Windows Control Panel.

For LON OPC Server, there are five important settings in the LONWORKS Plug 'n Play control panel application. They should be set as described below and as shown in [Fig. 3.2.3.-1](#page-14-0) and [Fig. 3.2.3.-2](#page-14-1).

### <span id="page-13-2"></span>**Device Selected**

<span id="page-13-3"></span>Controls which PCLTA-20 adapter is selected for configuration.

### **NI Application**

Controls the type of image or application to be used. A PCLTA-20 adapter can only hold one image at a time. Image for the LON OPC Server should be set to PCC10L7.

### <span id="page-13-1"></span>**Automatic Flush Cancel**

<span id="page-13-6"></span>Should be checked.

### <span id="page-13-5"></span>Transceiver

Opens the PCLTA-20 Transceiver dialog. Settings should be set as shown in [Fig. 3.2.3.-2.](#page-14-1)

### <span id="page-13-4"></span>**System Image Path**

Specifies the full directory path for the PCLTA-20 system images. This path is set by the PCLTA-20 Installation software but may be modified by the user.

10

<sup>4.</sup> LONWORKS is a trademark of Echelon Corporation registered in the United States and other countries.

### Installation and Commissioning Guide 3. Installation

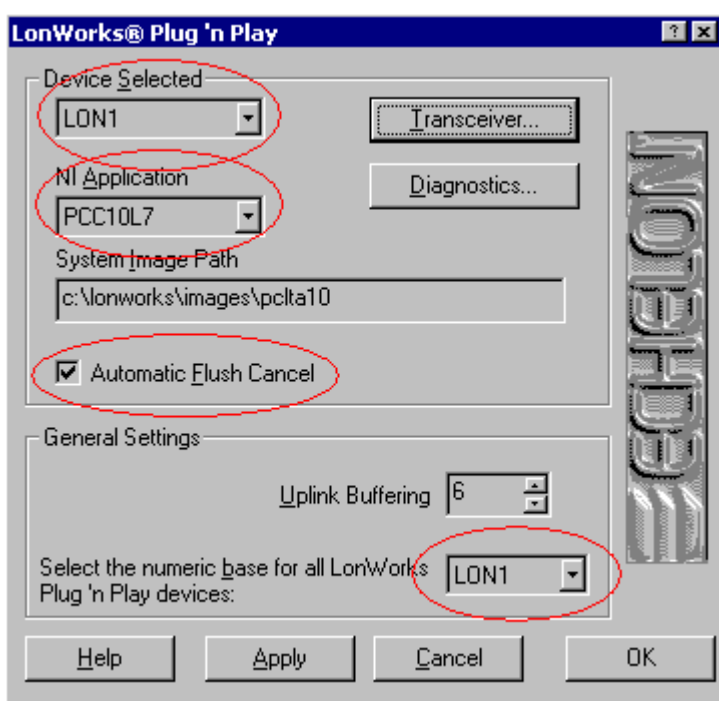

<span id="page-14-0"></span> $Fig. 3.2.3. -1$ g. 3.2.3.-1 PCLTA Control Panel

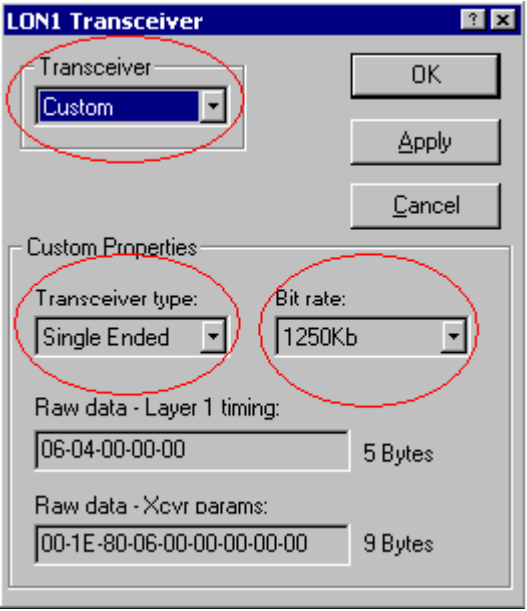

lon1\_trans.tif

lonworks\_pp.tif

<span id="page-14-1"></span>Fig. 3.2.3.-2 Transce iver Control Panel

With these settings the PCLTA-20 adapter should work with the LON OPC Server. For more details concerning the PCLTA-20 adapter, see the PCLTA-20 PCI Interface User's Guide by Echelon Corporation.

## **OPC Server LON OPC Server 1MRS752144-MEN**

3. Installation Installation and Commissioning Guide

## **3.3. Installation of the LON OPC Server**

<span id="page-15-2"></span><span id="page-15-0"></span>To install the LON OPC Server:

 Start the installation program. The Welcome dialog is displayed. Click OK to continue with the installation or choose Cancel if you do not want to install [\(see](#page-15-1)  [Fig. 3.3.-1\).](#page-15-1)

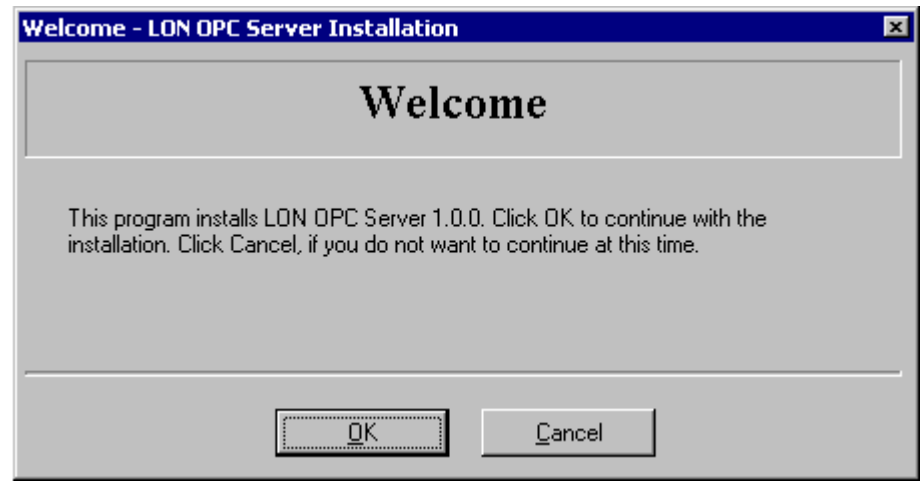

<span id="page-15-1"></span>Fig. 3.3.-1 The Welcome dialog

2 The Product License Agreement dialog appears on screen. Read the license agreement and click Yes to accept the terms of the Product License Agreement and to continue [\(see Fig. 3.3.-2\)](#page-16-0).

### Installation and Commissioning Guide 3. Installation

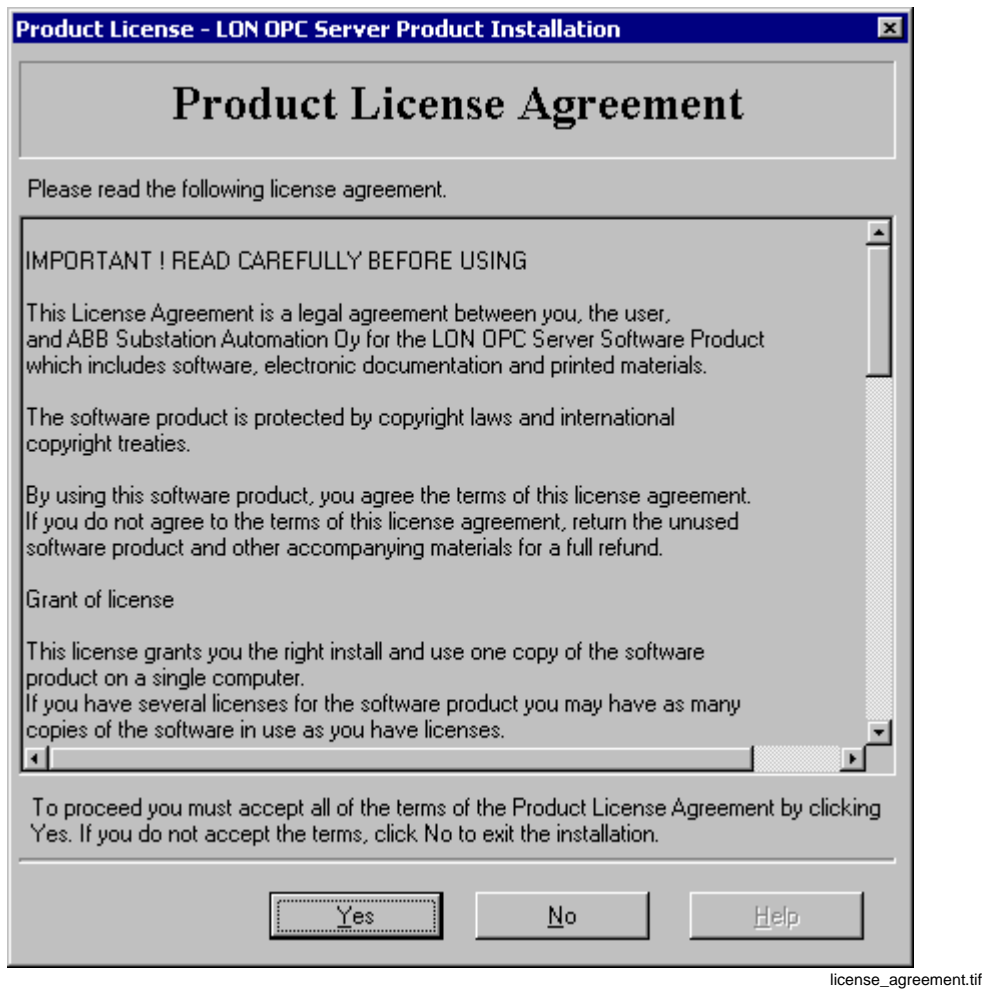

<span id="page-16-0"></span>Fig. 3.3.-2 The Product License Agreement dialog

3 The LON OPC Server Information dialog is displayed. Click Next to continue the installation or Exit to cancel the installation [\(see Fig. 3.3.-3\).](#page-17-0)

3. Installation **Installation and Commissioning Guide** 

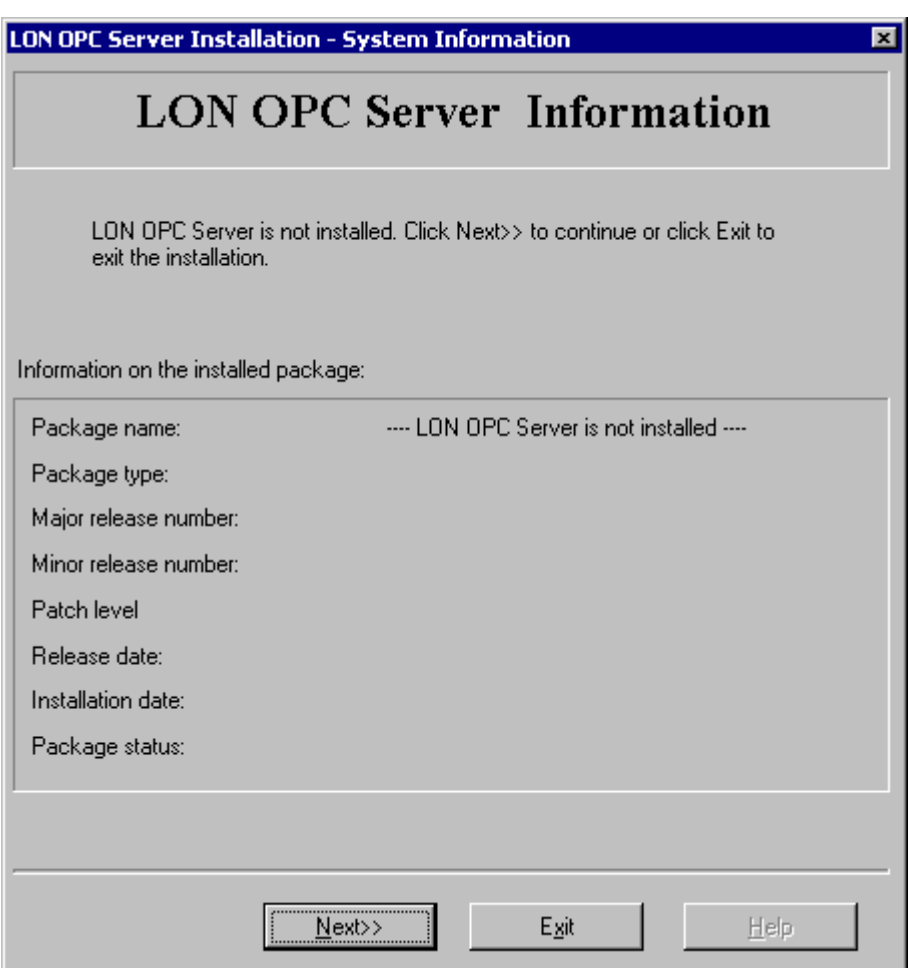

<span id="page-17-0"></span>Fig. 3.3.-3 The LON OPC Server Information dialog

 The LON OPC Server Installation dialog appears on screen [\(see Fig. 3.3.-4\).](#page-18-0) It shows the available software packages. By checking an approriate box, you can choose which package / packages you want to install.

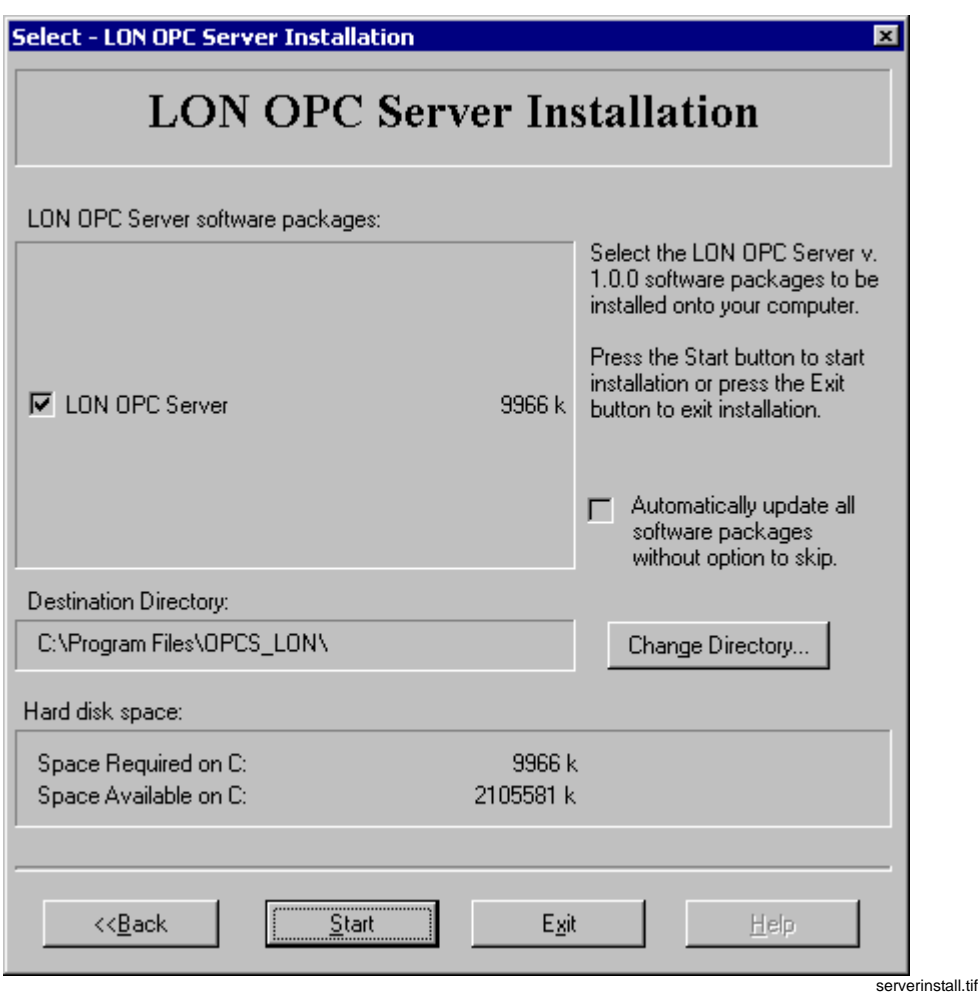

<span id="page-18-0"></span>Fig. 3.3.-4 The LON OPC Server Installation dialog

In case you want to change the destination directory, click Change Directory and browse for the directory you want to install in. In the LON OPC Server Installation dialog [\(see Fig. 3.3.-4\),](#page-18-0) you can also see the required and the available hard disk space.

To continue the installation, click Start. You can also cancel the installation at this point by selecting Exit.

 In the Product License dialog [\(see Fig. 3.3.-5\)](#page-19-0), enter the required values for the license information items and click Continue. The necessary values are provided on the program CD case.

<span id="page-18-1"></span>You can also install the product without a license in Demo Mode by checking the "Install the product in Demo Mode without license" check box and then selecting Continue.

## **OPC Server LON OPC Server 1MRS752144-MEN**

3. Installation Installation and Commissioning Guide

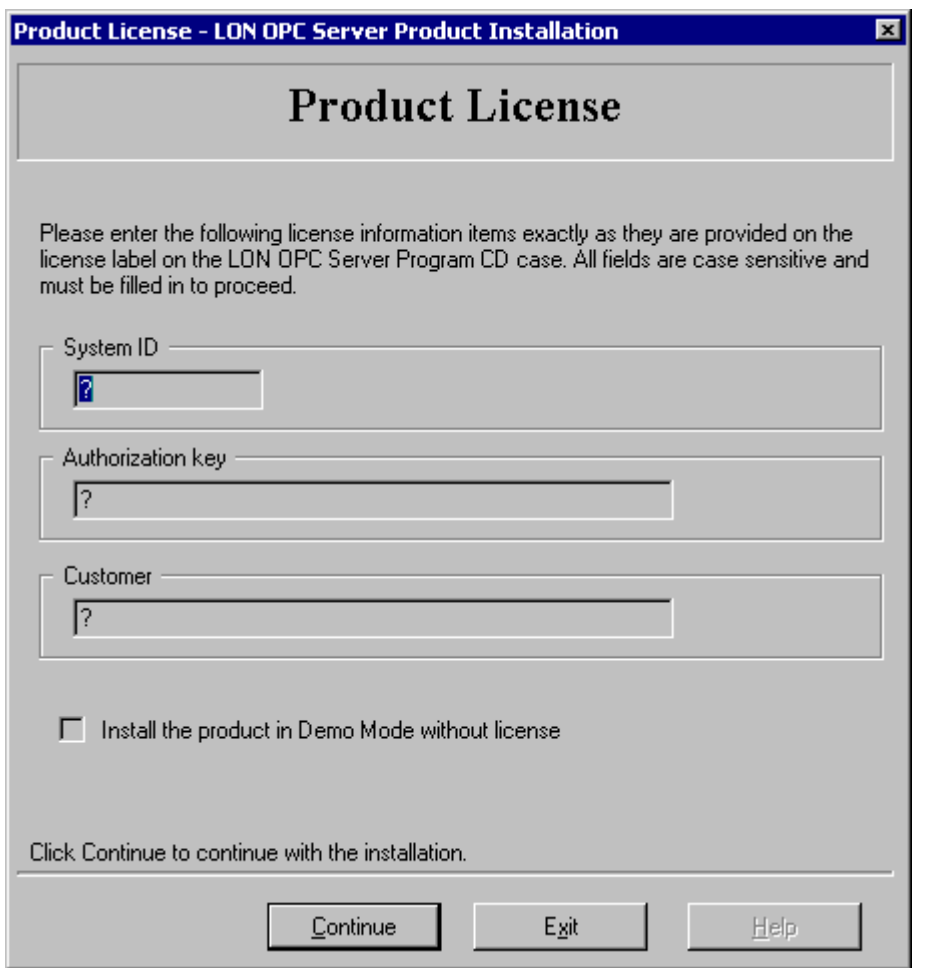

license.tif

<span id="page-19-0"></span>Fig. 3.3.-5 The Product License dialog

In the Installation/Upgrade Complete dialog [\(see Fig. 3.3.-6\),](#page-19-1) click OK.

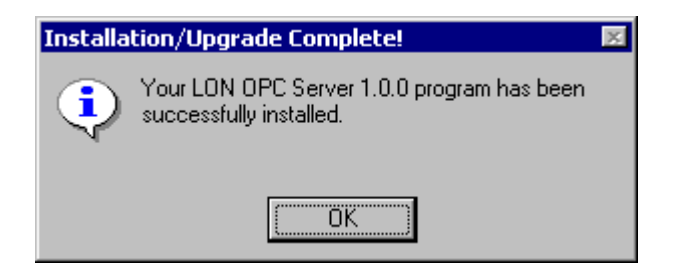

complete.tif

<span id="page-19-1"></span>Fig. 3.3.-6 The Installation/Upgrade Complete dialog The installation of the LON OPC Server is now complete.

<span id="page-20-0"></span>Installation and Commissioning Guide 4. Features

## **4. Features**

<span id="page-20-5"></span><span id="page-20-4"></span><span id="page-20-3"></span>The purpose of this chapter is to describe the basic features of the LON OPC Server. This chapter also describes concepts like OPC Data Access Namespace, OPC Alarms and Events Area Space and mapping of LON quality information to OPC item quality.

The software component structure of the LON OPC Server is shown in [Fig. 4.-1.](#page-20-2)

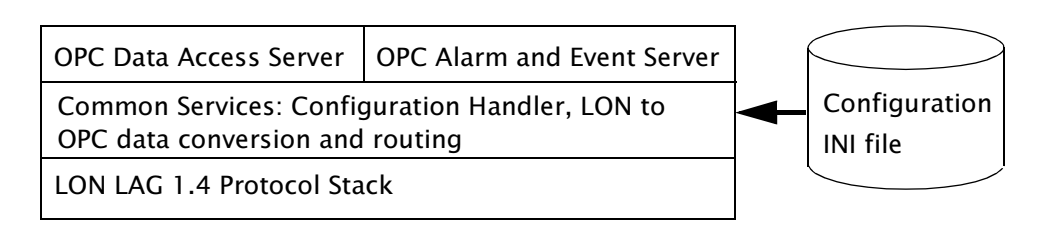

<span id="page-20-2"></span>Fig. 4.-1 Software component structure of the LON OPC Server

## **4.1. OPC Data Access Namespace**

<span id="page-20-1"></span>An example of the OPC Data Access Namespace is shown in [Fig. 4.1.-1.](#page-21-0) [Table 4.1.-1](#page-21-1) describes all the components shown in [Fig. 4.1.-1](#page-21-0).

Indentation is used to indicate parent-child relationship between the nodes. The LON OPC Server supports max. four lines and max. 30 units per each line.

### 4. Features **Installation and Commissioning Guide**

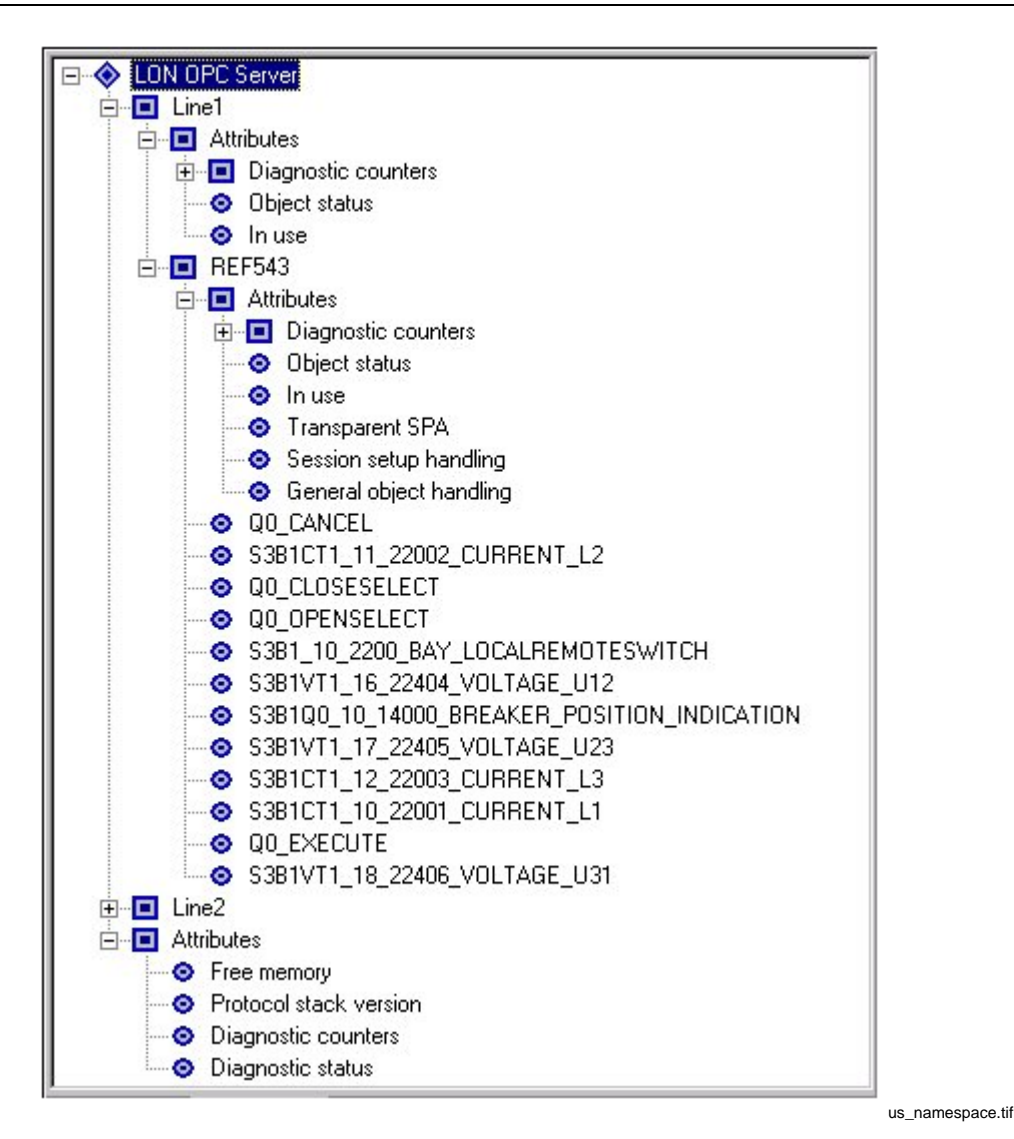

<span id="page-21-2"></span><span id="page-21-0"></span>Fig. 4.1.-1 An example of the namespace

<span id="page-21-6"></span><span id="page-21-1"></span>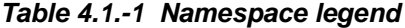

<span id="page-21-7"></span><span id="page-21-5"></span><span id="page-21-4"></span><span id="page-21-3"></span>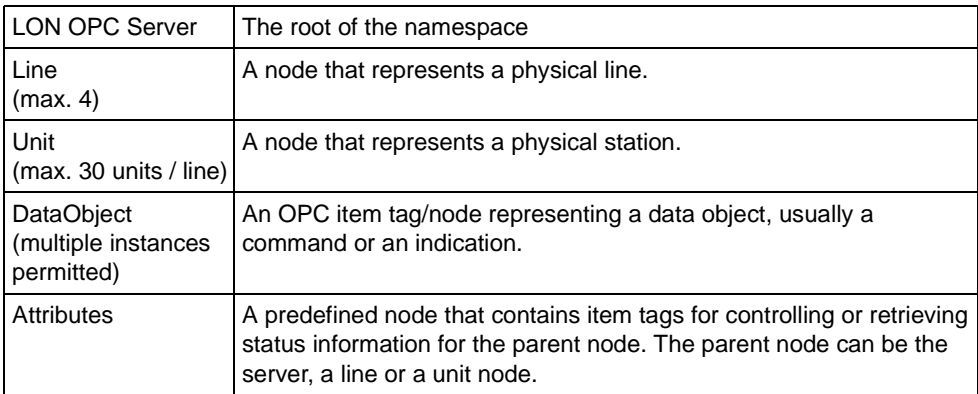

### <span id="page-22-10"></span>**Attributes**

In addition to item tags for process data (indications and commands), the LON OPC Server also provides some item tags for controlling the units and retrieving status information from them. These item tags are called attributes.

There are three categories of attributes: server attributes, line attributes and station (unit) attributes. These attributes are described in sections [4.1.1.](#page-22-3)– [4.1.3.](#page-22-4)

### <span id="page-22-3"></span>**4.1.1. Server attributes**

<span id="page-22-15"></span><span id="page-22-14"></span><span id="page-22-13"></span><span id="page-22-12"></span><span id="page-22-7"></span><span id="page-22-0"></span>Server attributes display information about the protocol stack. Included attributes are "Free memory", "Version", "Diagnostic status" and "Diagnostic counters". The end user does not necessarily need any of these attributes.

## **4.1.2. Line attributes**

<span id="page-22-11"></span><span id="page-22-9"></span><span id="page-22-6"></span><span id="page-22-1"></span>The line attribute section contains "In use" and "Object status" tags. "Diagnostic counters" node is also included.

By using the "In use" tag, it is possible to take a line both out of use and in use. If a line is taken out of use, no events will be received from units connected to that line, neither will it be possible to send commands to units connected to it.

In order to take a line into use, write the integer 1 to "In use" tag. In order to take a line out of use, write the integer 0 to "In use" tag.

"Object status" tag displays the communication status code for a line. Status codes are defined in Appendix A. The end user does not necessarily need "Object status" tag. "Diagnostic counters" node has tags for monitoring the line communication information.

## <span id="page-22-5"></span><span id="page-22-4"></span>**4.1.3. Station attributes**

<span id="page-22-22"></span><span id="page-22-21"></span><span id="page-22-20"></span><span id="page-22-19"></span><span id="page-22-18"></span><span id="page-22-8"></span><span id="page-22-2"></span>The station attribute section contains "In use", "Object status", "Transparent SPA", "Session setup handling" and "General object handling" tags. It also contains "Diagnostic counters" node.

By using the "In use" tag, it is possible to take a unit both out of use and in use. If a unit is taken out of use, no events will be received from it, neither will it be possible to send commands to it.

In order to take a unit into use, write the integer 1 to "In use" tag. In order to take a unit out of use, write the integer 0 to "In use" tag.

"Object status" tag displays the communication status code for the unit. The end user does not necessarily need "Object status" tag. "Session setup handling" and "General object handling" tags are reserved for future use.

"Diagnostic counters" node has tags for monitoring the status communication information.

<span id="page-22-23"></span><span id="page-22-17"></span><span id="page-22-16"></span>"Transparent SPA" tag enables a direct communication with the unit using the SPA messages. The SPA command is written to "Transparent SPA" tag, and when the answer is received it can be read from the same attribute.

The item tag for writing and reading SPA messages is found in the Attributes node for the corresponding unit. The name of the item tag is "Transparent SPA".

4. Features **Installation and Commissioning Guide** 

### An example of how to use Transparent SPA tag

Select the Transparent SPA item tag in a client and write, e.g. the following string to it:

 $RF$ 

Read the Transparent SPA item tag. If the communication is working properly, it returns the type of the unit. In this case, the type is REF543 (see below).

<span id="page-23-11"></span><span id="page-23-7"></span><50D:REF543:cr

The answer can only be read once.

### <span id="page-23-5"></span>**4.2. OPC Alarms and Events Area Space**

<span id="page-23-0"></span>The area space resembles the Data Access Namespace, but instead of data objects there are alarm and event sources. The data objects that generate events are event sources in the area space. Data objects that do not generate events are not included in the area space.

<span id="page-23-9"></span>The generated event type for a data object is always a condition event. The event categories used by the LON OPC Server are listed in [Table 4.2.-1](#page-23-3). They are described more precisely in sections [4.2.1.](#page-23-4) - [4.2.4.](#page-24-7)

<span id="page-23-13"></span><span id="page-23-12"></span><span id="page-23-10"></span>

| <b>Event category</b>          | Event type |
|--------------------------------|------------|
| System Message                 | simple     |
| <b>Operator Process Change</b> | tracking   |
| <b>Discrete</b>                | condition  |
| Trip                           | condition  |

<span id="page-23-3"></span>*Table 4.2.-1 Event categories and event types* 

<span id="page-23-14"></span><span id="page-23-6"></span>The condition classes for the Discrete and Trip event categories must be defined in the configuration file in order to be used. The other event types do not need any configuration.

In each condition event notification the vendor specific attribute  $CV$  (= current value) is included. This attribute holds the current value of the data object that generated the event.

## <span id="page-23-4"></span>**4.2.1. Operator Process Change (Command tracking) events**

<span id="page-23-8"></span><span id="page-23-1"></span>The LON OPC Server currently generates tracking events when a command is operated. The source of such an event is the full name of the command item tag. The message is currently hard-coded as "Operating".

If the command fails (the LON OPC Server gets a negative confirmation from the unit), another tracking event is issued with the same source name but with the message "Operation failed(status code number)". Status codes are defined in [Appendix A.](#page-48-0)

## **4.2.2. System message events**

<span id="page-23-15"></span><span id="page-23-2"></span>The LON OPC Server generates system message events for some notifications from the units or lines. The notifications may be device\_started, device\_suspended, etc.

20

Installation and Commissioning Guide 4. Features

The source of such an event is the node name of the unit or line from which the notification originates. The message is "Operation failed(status code number)". For information on status codes, see [Appendix A](#page-48-0).

System message events may also be generated to inform about internal problems in the LON OPC Server, e.g. communication queues filling up.

## **4.2.3. Discrete (Indication) events**

<span id="page-24-8"></span><span id="page-24-0"></span>Discrete events describe a state change in a data object that has a fixed number of states, for example a data object that represents the position of a breaker. Discrete events have multiple sub-conditions; the number is defined in the configuration file.

## <span id="page-24-7"></span>**4.2.4. Trip events**

<span id="page-24-10"></span><span id="page-24-1"></span>Trip events are connected to data objects where only the update of the value is relevant, not the actual values. Trip events are single-state conditions. They work so that the trip condition is activated (and an event generated) each time the value is updated.

<span id="page-24-2"></span>A trip event could be used when a relay always sends a fixed value to a data object in order to inform about some condition.

## **4.3. Supported LON LAG 1.4 features**

## **4.3.1. Network Supervision**

<span id="page-24-9"></span><span id="page-24-3"></span>The LON OPC Server supervises the units supporting the event session. This supervision is based on the idea that if the event session is working, then also the node is working. The event session is considered working, if the node either sends events or Acknowledgement messages. The status of the unit can be read from the Object Status OPC item of the station attribute section. An event is also generated from the OPC Alarm and Event server when the status of the unit changes.

## **4.3.2. Time Synchronization**

<span id="page-24-4"></span>The LON OPC Server can act as a time master for the following time synchronization methods: SNVT\_time\_stamp and NV\_clock\_warning - NV\_clock sequence. The time synchronization mode is selected with the LK attribute of the line section in the configuration file. The line attributes are explained in detail in [Table 5.1.4-1](#page-30-2). The time for the synchronization is taken from the operating system time of the PC.

The LON OPC Server can also receive time synchronization in NV\_clock\_warning - NV\_clock sequence format. When the LON OPC Server is configured for receiving time synchronization, it will update the operating system time of the PC.

## <span id="page-24-5"></span>**Command Handling**

The LON OPC Server supports both the IEC commands sent within event session and commands sent as transparent SPA messages.

## **4.3.2.1. Supported DMCD types for Process Data**

<span id="page-24-6"></span>• Single Command DMCD=45 (configured as IEC command type 45)

## **OPC Server CON OPC Server 1MRS752144-MEN**

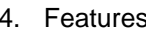

Installation and Commissioning Guide

- Double Command DMCD=46 (configured as IEC command type 46)
- SI Single Indication DMCD=129 (configured as indication type 0 or 129)
- SI Single Indication with Time Tag DMCD=130 (configured as indication type 0 or 130)
- DI Double Indication DMCD=131 (reversed) (configured as indication type 0 or 131)
- Double Indication with Time Tag DMCD=132 (reversed) (configured as indication type 0 or 132)
- Measured Value Signed Integer 16 bit DMCD=135 (configured as digital value type 1 or 135)
- Measured Value Signed Integer 16 bit with Time Tag DMCD=136 (configured as digital value type 1 or 136)
- Pulse Counter Value with Time Tag DMCD=139 (configured as digital value type 1 or 139)
- DI Double Indication DMCD=143 (configured as indication type 0 or 143)
- Double Indication with Time Tag DMCD=144 (configured as indication type 0 or 144)
- Measured Value Signed Integer 32 bit DMCD=147 (configured as digital value type 1 or 147)
- Measured Value Signed Integer 32 bit with Time Tag DMCD=148 (configured as digital value type 148)
- Measured Value, Short Floating Point DMCD = 137
- Measured Value, Short Floating Point with Time Tag DMCD = 138
- Integrated Totals with Time Tag DMCD = 140
- Step Position Information DMCD = 141
- Step Position Information with Time Tag DMCD = 142

## <span id="page-25-3"></span>**4.3.2.2. Transparent SPA**

<span id="page-25-0"></span>The LON OPC Server supports handling transparent SPA messages over LON. Transparent SPA tag in the station attribute section can be used for sending and receiving SPA messages.

## **4.4. Mapping of LON quality information to OPC item quality**

## **4.4.1. LON quality identifiers**

<span id="page-25-2"></span><span id="page-25-1"></span>The quality information is taken from the quality descriptor of the indications or events. The included quality information can be different for different event types. The invalid bit (IV) in time tag information is also used.

*Table 4.4.1-1 LON Identifiers and corresponding OPC Identifiers*

| <b>LON Identifier</b> | <b>State</b>  | Used for events | <b>OPC</b> Identifier          |
|-----------------------|---------------|-----------------|--------------------------------|
| IV                    | Valid/Invalid | All             | Quality (status) good/bad      |
| NT                    | Not topical   | All             | Quality (status) uncertain     |
| SB                    | Substituted   | All             | <b>Vendor Specific Quality</b> |

### Installation and Commissioning Guide **4. Features**

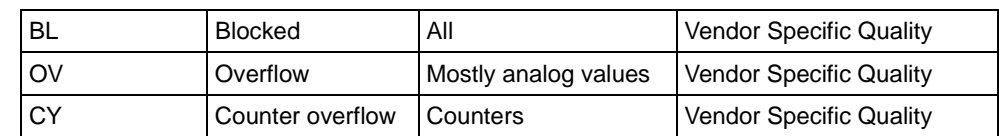

## **4.4.2. OPC quality attribute identifiers**

<span id="page-26-0"></span>The OPC quality attributes are represented as a 16-bit integer. The lowest eight bits are defined by the OPC Data Access specification. The highest eight bits are available for vendor specific use.

Layout of bits 0-7:  $QQSSSSLL (QQ = quality, SSSS = substratus, LL = limits)$ 

*Table 4.4.2-1 Quality identifiers and their values* **Quality identifier** | Values Quality (status) Good, Uncertain, Bad Substatus for Good | Local override

| Quality (status)        | Good, Uncertain, Bad                                                                                           |
|-------------------------|----------------------------------------------------------------------------------------------------|
| Substatus for Good      | Local override                                                                                                 |
| Substatus for Uncertain | Last usable value, sensor not accurate, engineering units<br>exceeded, sub-normal                              |
| Substatus for Bad       | Config error, not connected, device failure, sensor failure,<br>last known value, comm failure, out of service |
| <b>Limits</b>           | Not limited, low limited, high limited, constant                                                               |

### **4.4.3. Mapping to vendor specific bits**

<span id="page-26-1"></span>The mapping adds eight vendor specific bits to the OPC quality attribute in addition the standard eight bits. VS bits layout: DDDDTBSS (DDDD = detail-quality,  $T =$ test,  $B =$  operator blocked,  $SS =$  source)

The detail-quality part supports 15 different values. Source supports four different values. Values for test and operatorBlocked are either false (0) or true (1).

Note that only one detail-quality value can be included in the vendor specific quality bits since all four bits reserved for the detail-quality are used to represent a detailquality value. Detail-qualities for bad have preference over the detail-qualities for questionable.

### **Values for detail-quality**

 $0 = No$  detail-quality specified.

- $1 = overFlow$
- $2 = outOfRange$
- $3 = badReference$
- $4 =$  oscillatory
- $5 =$  failure
- $6 = oldData$
- $7 =$  inconsistent
- $8.15$  = Reserved for future detail-quality values.

## **OPC Server LON OPC Server 1MRS752144-MEN**

## 4. Features Installation and Commissioning Guide

## **Values for source**

- $0 =$  process
- $1 =$  defaulted
- $2 =$  substituted
- $3 = No$  source specified.

## **Values for test**

- $0 = false$
- $1 = true$

## **Values for operatorBlocked**

 $0 = false$ 

 $1 = true$ 

<span id="page-28-0"></span>Installation and Commissioning Guide 6. All 1997 15. Configuration

# **5. Configuration**

The purpose of this chapter is to describe both the server configuration and DCOM configuration.

In section [5.1](#page-28-3), the configuration of the server is discussed. Section [5.2](#page-41-1) concentrates on the DCOM configuration.

## <span id="page-28-3"></span>**5.1. Server configuration**

<span id="page-28-1"></span>The Data Access Namespace, as well as the Event and Area Space must be configured before the server can be taken in use. The configuration is stored in a text file, which the server reads at start-up. The configuration file can be edited in a basic text editor.

<span id="page-28-5"></span>The configuration file contains sections which describe different parts of the OPC namespaces. They can appear in any order in the file.

In the configuration file, there are definitions for the server, PCLTA-20 adapters, lines, stations, event condition classes, events and items. The required sections are the ones for PCLTA-20 adapter, line and station definitions. For example, in [Fig. 4.1.-1,](#page-21-2) there are two lines and two units specified. This implies that the configuration file must also contain the sections Line1, Line2, Station1 and Station2. Because each line has to be connected to one physical communication interface, the sections LON1 and LON2 must also be included in the configuration file, although LON1 and LON2 are not visible in [Fig. 4.1.-1.](#page-21-2)

The names of the sections have nothing to do with the names of the nodes in the OPC namespace or with the eventual communication line numbers. They are merely used to structure the configuration file. The node names in the namespace come from the "NodeName" key in the line and station sections.

## **5.1.1. Configuration file format**

<span id="page-28-4"></span><span id="page-28-2"></span>The server uses the configuration file opcs\_net.ini, which is the standard Windows INI file. The format of INI files is defined by Microsoft in the Windows Software Development Kit. The INI files are comprised of zero or more sections. The section names are enclosed in square brackets. Within each section there may be zero or more key-item pairs, separated by an equals sign. Comments are introduced by a semicolon. Section names and key names are case-insensitive. Blank lines may appear anywhere within the file.

Syntax description using extended BNF notation:

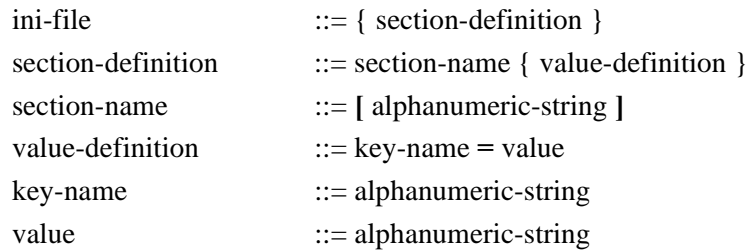

**OPC Server LON OPC Server 1MRS752144-MEN** 5. Configuration **Installation and Commissioning Guide** Note that the square brackets [ ] are not allowed in names and values. In general, only letters, digits and the underscore character \_ are used in names. The item name cannot contain any of the following characters:  $\ldots$  / \ \ ! | ` ´ ' # . The values used in the LON OPC Server are: • A number • A string consisting of letters and digits • A boolean False is either 0, false or no. True is either 1, true or yes. Boolean values are case unsensitive. • A comma separated list of numbers and strings. In general, only single line comments are used in INI files but end-of-line comments are also supported.

## **5.1.2. Server definitions**

<span id="page-29-0"></span>This section describes the server definitions and shows an example of the [options] section in the configuration file.

It is possible to change the behaviour of the server by changing the parameters in the [options] section. The parameters are in general simple constants of boolean, integer or string type.

<span id="page-29-2"></span><span id="page-29-1"></span>

| <b>Name</b>                |                | Data type   Default value | <b>Description</b>                                                                                                    |
|----------------------------|----------------|---------------------------|----------------------------------------------------------------------------------------------------|
| UseReversedDoublePositions | Boolean        | False                     | Specifies whether the ON and OFF values are reversed in<br>double position indications or not. When this option is True<br>$OFF = 2$ and $ON = 1$ .                                                                            |
| EnableOPCv2Optimizations   | <b>Boolean</b> | False                     | Enables faster and less memory consuming connections for<br>the OPC v2 clients.<br><b>NOTE!</b> The OPC v1 clients are not fully supported when this<br>option is enabled.                                                     |
| PCLTAConfChanged           | Boolean        | False                     | Specifies whether the PCLTA-20 adapter configuration has<br>been changed. True value will launch card configurator<br>program, which will do necessary changes, checks and turn<br>value to false if operation was successful. |

*Table 5.1.2-1 Server definitions*

If the option parameter is not included in the configuration file, the default option value is used.

### An example of how to define a server

[options] EnableOPCv2Optimizations=1 UseReversedDoublePositions=1 PCLTAConfChanged=1

The formats of the other sections are shown in sections [5.1.3.](#page-30-3)-[5.1.6.](#page-32-1) For this purpose, the example sections are used instead of a formal syntax.

Installation and Commissioning Guide 6. All 1997 15. Configuration

### <span id="page-30-3"></span>**5.1.3. PCLTA-20 adapter definitions**

<span id="page-30-0"></span>This section describes the PCLTA-20 adapter definitions in the configuration file. An example PCLTA-20 definition is shown below.

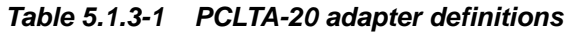

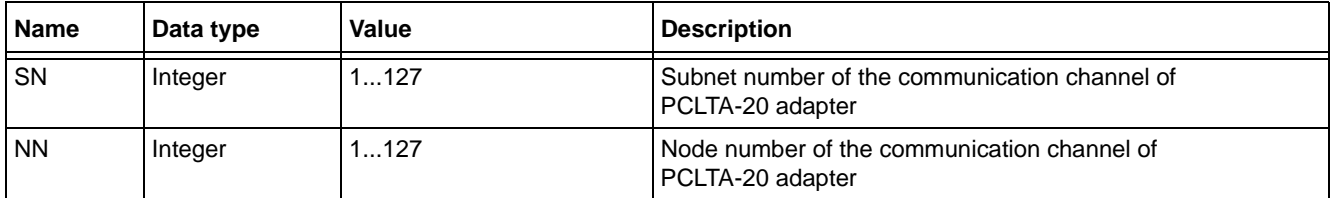

### An example of how to define PCLTA-20

[LON1]  $SN=2$ NN=125

The PCLTA-20 adapter is used as a physical communication interface between the LON OPC Server and the system. For each physical LON interface (LON1, LON2, etc.) there has to be a corresponding [LONx] section, which defines the node and the subnet address of the interface.

<span id="page-30-6"></span><span id="page-30-5"></span>The system considers the PCLTA-20 adapter as a node. Each node in the system is identified with a unique subnet/node address, which are 'sn' and 'nn' key values of [LONx] section. If the PCLTA configuration program fails to operate due to some reason, the start procedure of the LON OPC Server will be aborted.

## **5.1.4. Line definitions**

<span id="page-30-1"></span>This section covers the line attributes in the configuration file. An example line definition is shown below, and [Table 5.1.4-1](#page-30-4) provides more detailed information on the attributes.

### An example of how to define a line

[Line1] Linenr=1 Protocol=27 NodeName=Line1 SD=LON1  $LK=3$ PS=200

<span id="page-30-4"></span><span id="page-30-2"></span>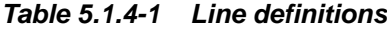

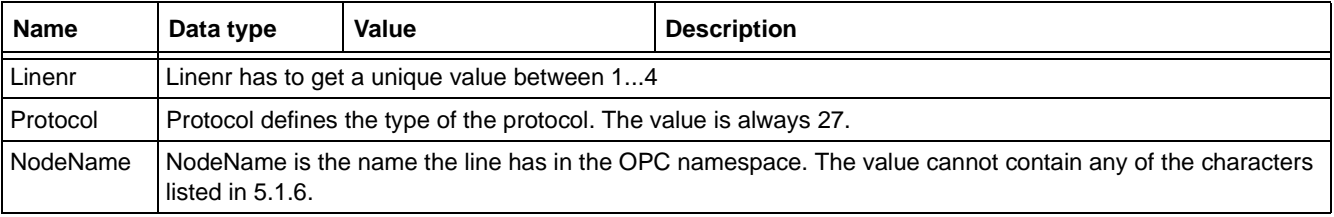

**OPC Server LON OPC Server 1MRS752144-MEN** 

### 5. Configuration **Installation and Commissioning Guide**

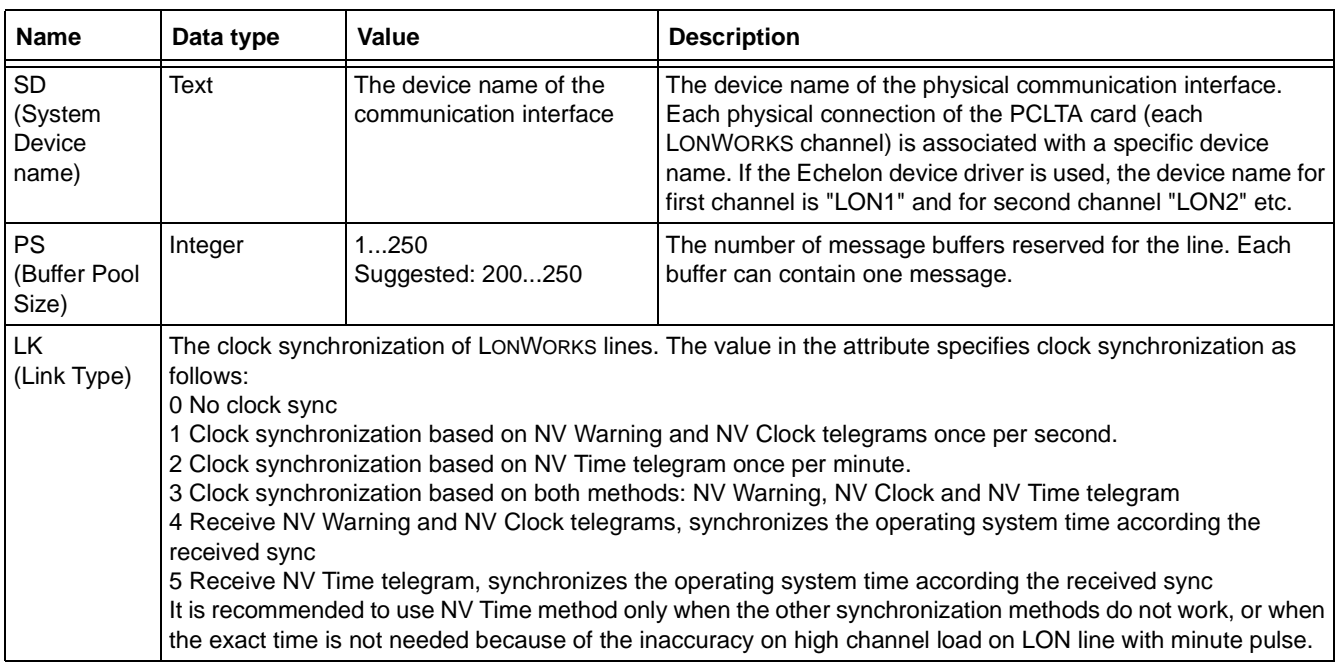

## **5.1.5. Station definitions**

<span id="page-31-0"></span>This section describes the definitions for the station (unit). An example station definition can be seen below. All the station definitions are listed in [Table 5.1.5-1,](#page-31-1) where the attributes are divided into basic attributes and advanced attributes.

### An example of how to define a station

[Station2] Linenr=1 Stationnr=2 Devicetype=17 NodeName=STA2 NN=9  $SN=1$  $UN=9$ RM=7

<span id="page-31-1"></span>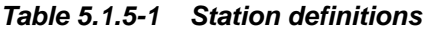

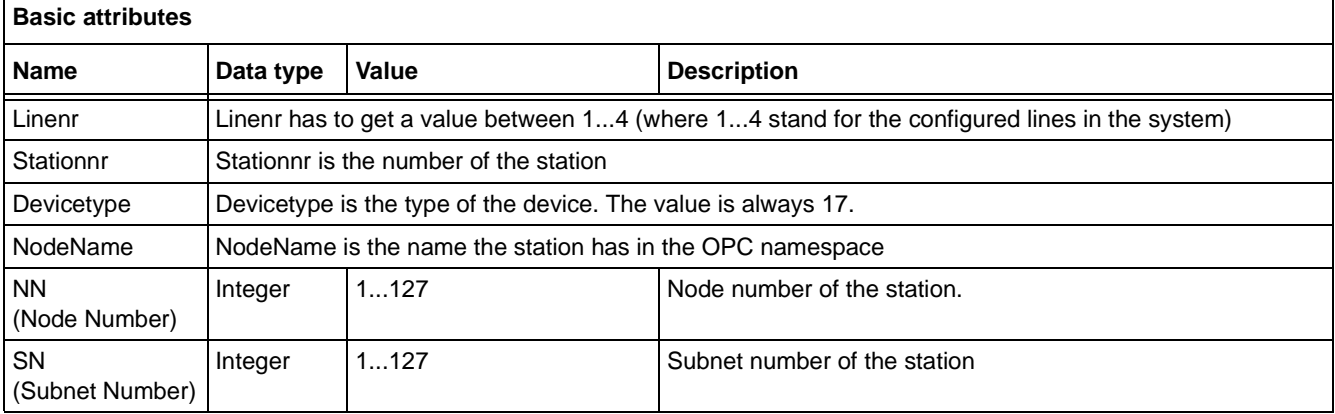

### Installation and Commissioning Guide 5. Configuration

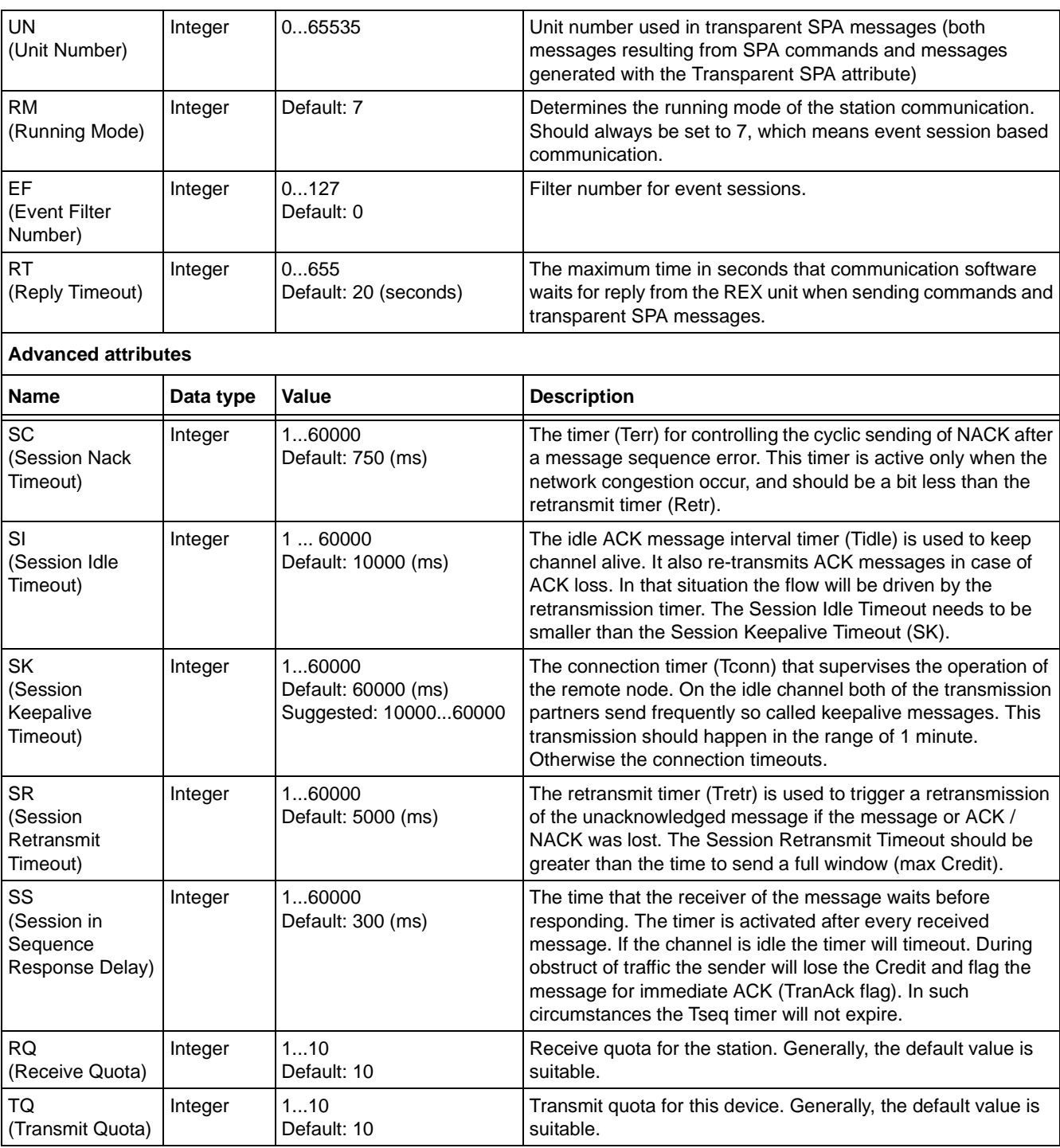

## <span id="page-32-1"></span>**5.1.6. Data object definitions**

<span id="page-32-2"></span><span id="page-32-0"></span>Data objects are used to define the process data of LON device, which will be accessible via the LON OPC Server.

The LON OPC Server supports different data types, e.g. single/double indications, digital/analog inputs, pulse counters, commands and SPA parameters.

The definition of the data object consists of the item name, data type and LON/SPA data address. The item name is the name that is visible in the OPC server namespace

<span id="page-33-2"></span><span id="page-33-1"></span><span id="page-33-0"></span>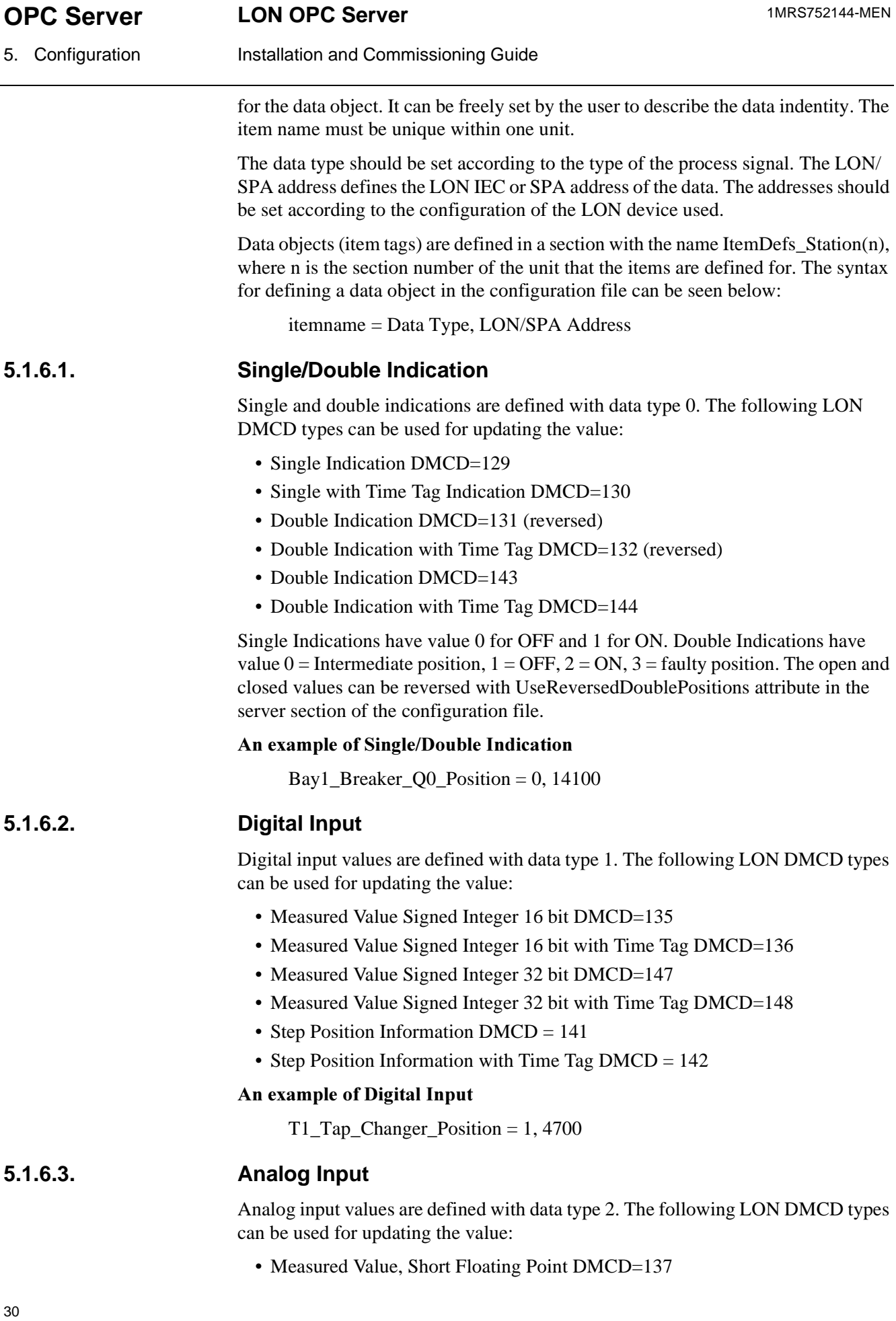

<span id="page-34-4"></span><span id="page-34-3"></span><span id="page-34-2"></span><span id="page-34-1"></span><span id="page-34-0"></span>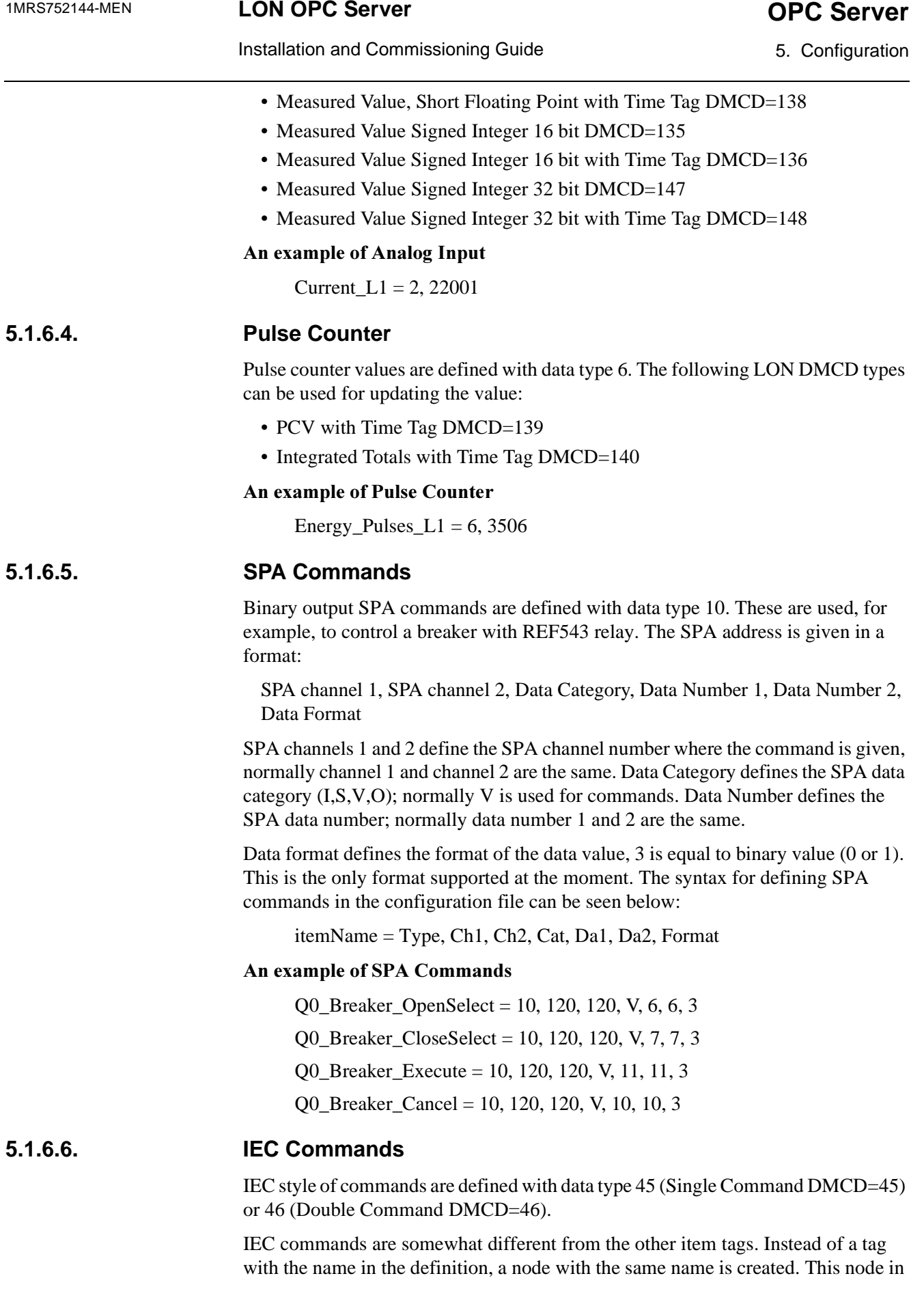

5. Configuration Installation and Commissioning Guide

turn contains tags to control the IEC command. The tags correspond to the commands Select off, Select on, Operate off, Operate on and Cancel. The names of the tags are as follows:

```
ctlSelOff
ctlSelOn
ctlOperOff
ctlOperOn
ctlCan
```
### An example of IEC Commands

Q0 Breaker Control  $SC = 45, 1005$ 

Q1 Breaker Control  $DC = 46, 1006$ 

## **5.1.6.7. SPA Parameters**

<span id="page-35-0"></span>It is possible to configure item tags for SPA parameters. These tags can be used to read and write parameters in the relay which are only accesible via transparent SPA.

This is an alternative method for Transparent SPA communication, which uses a Transparent SPA tag in the unit (station) attributes section. This is presented in section [4.1.3.](#page-22-5) Configuring SPA parameters as separate item tags makes it possible to access the parameters from an OPC Client that cannot interpret transparent SPA messages.

The value of a SPA parameter item tag is read from the unit when the client reads the item first time. After that a cached value is returned unless the client requests a read or refresh from the unit. The syntax for defining SPA parameters in the configuration file can be seen below:

item = SPA\_PARAM, vartype (see below), access (R=read, W=write, RW (=WR)), SPA parameter (string)

### **Example of SPA Parameters:**

 $spa_rw_r4 = SPA_PARAM$ , 4, RW, 0S1 spa\_\_w\_r8 = SPA\_PARAM, 5, W, 999V999 spa\_r\_\_ui4 = SPA\_PARAM, 19,R, 0S999  $spa_rw_i4 = SPA_PARAM$ , 3, WR, 124S1 spa\_rw\_bstr = SPA\_PARAM, 8, RW, 12S4

### **VARTYPE values**

Basically, any vartype could be used (the server does not check the value in any way) but it is strongly recommended to use one of the vartypes listed below:

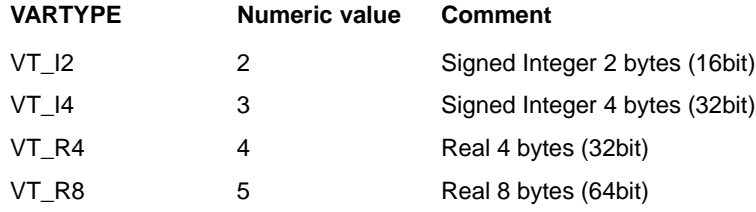

## Installation and Commissioning Guide 6. All 1997 15. Configuration

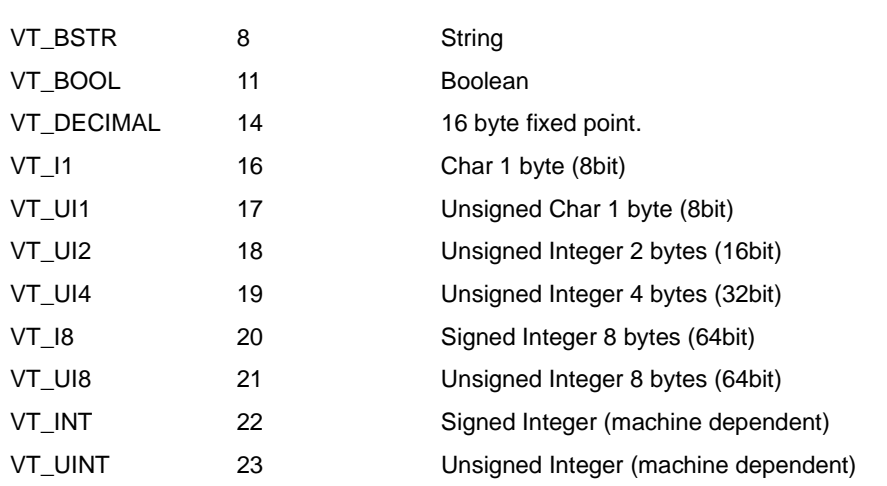

Vartype VT\_BSTR is a string, vartype VT\_BOOL is a boolean and the rest of the vartypes are numbers. The SPA parameter in the relay, which the SPA paramater item tag is connected to, should be of an equivalent type. The most commonly used types are probably VT\_I4, VT\_UI4, VT\_R4, VT\_R8 and VT\_BSTR.

## **5.1.7. Event configuration**

<span id="page-36-0"></span>As mentioned in section [4.2.](#page-23-5), condition type events must be configured before they can be used.

This configuration is done in two steps. Firstly, a condition class is defined. Then the data objects, which generate condition events of this condition class, are connected to it.

### **5.1.7.1. Event condition class definitions**

<span id="page-36-1"></span>The format of the condition class definition depends on the event category for the condition. In general, a condition class definition defines the name, description, severity and acknowledge policy for conditions or sub-conditions. The basetype (event category) is of course also included in the definition.

For Discrete (Indication) condition classes the definition specifies the number of sub-conditions. For each sub-condition the description (message), severity and name are specified. It must also be specified whether the sub-condition must be acknowledged or not. The name of the basetype is DiscInd.

Format of Discrete Condition Class definition:

ConditionClassName = DiscInd, NumberOfSubConditions, ConditionDescription1, Severity1, ConditionName1, AckRequired1, ConditionDescriptionN, SeverityN, ConditionNameN,AckRequiredN

Trip conditions are single-state. Thus, the only information required in the definition of the condition class is the description (message) and severity. It must also be defined whether an acknowledgement is required or not. The name of the basetype is Trip. An example can be seen below:

Format of Trip Condition Class definition:

ConditionClassName = Trip, Description, Severity, AckRequired

5. Configuration **Installation and Commissioning Guide** 

An example can be seen below:

[EventConditionClassDefs]

Position2 = DiscInd, 2, Open, 1, Open, FALSE, Closed, 1, Closed, FALSE

Position4 = DiscInd, 4, Faulty, 1, Faulty, FALSE, Open, 1, Open, FALSE,

Closed, 1, Closed, FALSE, Intermediate, 1, Intermediate, FALSE

TripEvent = Trip, TRIPDesc, 100, TRUE

TripEventNoAck = Trip, TRIPNoAckDesc, 1, FALSE

## **5.1.7.2. Event definitions**

<span id="page-37-0"></span>Condition classes are connected to data objects in the eventdefs section which corresponds to the itemdefs section where the data objects were defined in. The name of the section is the same as the itemdefs section, except that it starts with "EventDefs" instead of "ItemDefs".

The content of the section simply connects item tags with a condition class (itemname = condition class). The format is shown below.

[EventDefs\_Station2]  $Ind1001 = Position2$ Ind1002 = Position4  $Trip534 = TripEvent$ 

Installation and Commissioning Guide 5. Configuration

### **5.1.8. An example configuration of a server**

<span id="page-38-0"></span>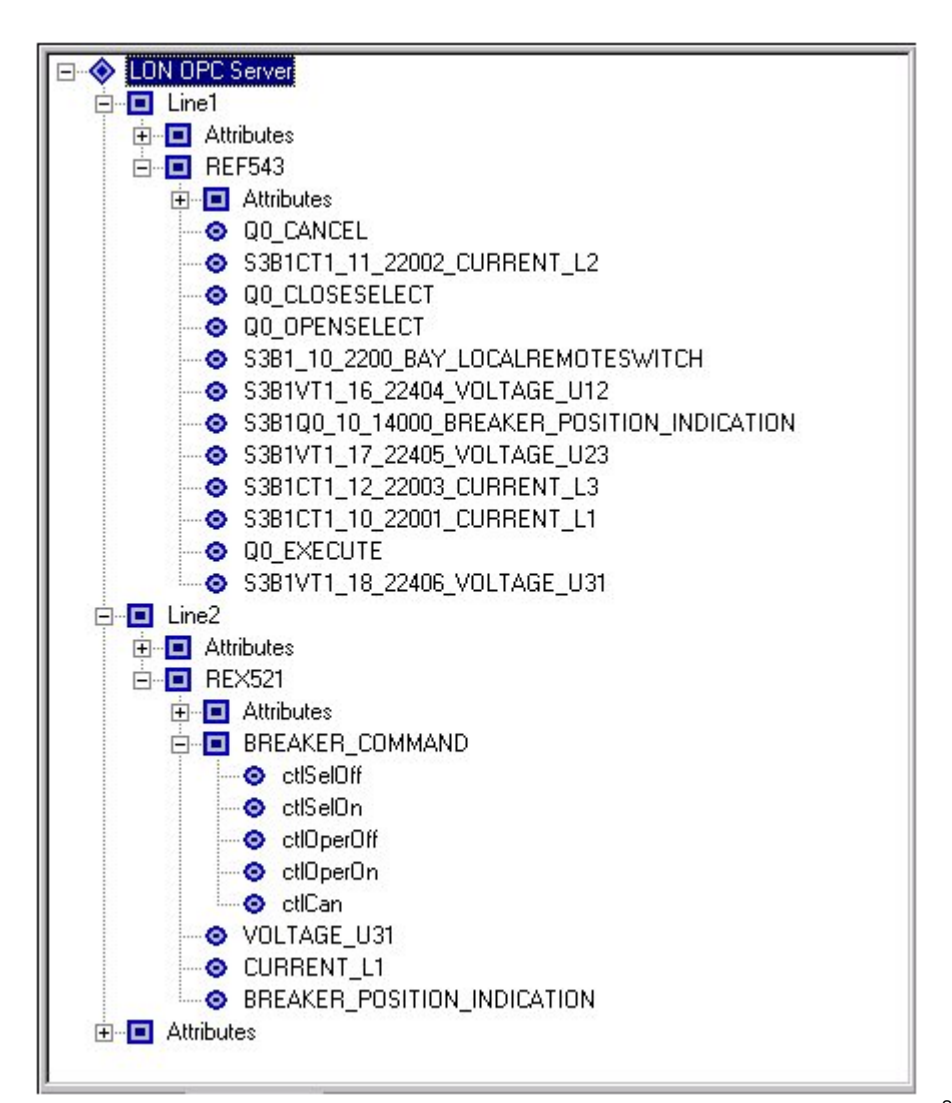

Station.tif

<span id="page-38-1"></span>Fig. 5.1.8.-1 An e xample configuration of a server

[options] EnableOPCv2Optimizations=1 UseReversedDoublePositions=1 PCLTAConfChanged=1

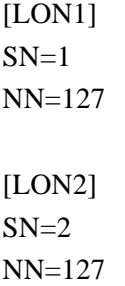

5. Configuration **Installation and Commissioning Guide** 

[Line1] Nodename = Line1 Linenr=1 Protocol=27 SD=LON1  $LK=0$ PS=250 [Line2]  $Nodename = Line2$ Linenr=2 Protocol=27 SD=LON2  $LK=0$ PS=250 [Station1] Linenr=1 Stationnr=50 Nodename=REF543 Devicetype=17 NN=50  $SN=1$ UN=50 RM=7 [Station2] Linenr=2 Stationnr=51 Nodename=REX521 Devicetype=17 NN=51  $SN=2$ UN=51  $RM=7$ [ItemDefs\_Station1] S3B1CT1\_10\_22001\_Current\_L1=2,22001 S3B1CT1\_11\_22002\_Current\_L2=2,22002 S3B1CT1\_12\_22003\_Current\_L3=2,22003 S3B1VT1\_16\_22404\_Voltage\_U12=2,22404

### Installation and Commissioning Guide 5. Configuration

S3B1VT1\_17\_22405\_Voltage\_U23=2,22405 S3B1VT1\_18\_22406\_Voltage\_U31=2,22406 S3B1\_10\_2200\_Bay\_localremoteswitch=0,2200 S3B1Q0\_10\_14000\_Breaker\_position\_indication=0,14000 Q0 OpenSelect =  $10,120,120, V,6,6,3$ Q0 CloseSelect =  $10,120,120, V,7,7,3$  $Q0$  Cancel = 10,120,120, V,10,10,3  $Q0$ \_Execute = 10,120,120,V,11,11,3 [EventDefs\_Station1] S3B1\_10\_2200\_Bay\_localremoteswitch=Position4 S3B1Q0\_10\_14000\_Breaker\_position\_indication=Position4 [ItemDefs\_Station2] Current\_L1=2,22001 Current\_L2=2,22002 Current\_L3=2,22003 Voltage\_U12=2,22404 Voltage\_U23=2,22405 Voltage\_U31=2,22406 Bay\_localremoteswitch=0,2200 Breaker\_position\_indication=0,14000 Breaker\_Command =  $46, 14071$ [EventDefs\_Station2] Bay\_localremoteswitch=Position4 Breaker\_position\_indication=Position4 [EventConditionClassDefs] Position4 = DiscInd, 4, Faulty, 1, Faulty, FALSE, Open, 1, Open, FALSE, Closed, 1, Closed, FALSE, Intermediate, 1, Intermediate, FALSE In the example configuration above, two lines (Line1 and Line2) and one unit for each line are configured. Each line has to be connected to one physical

communication interface. In this configuration, Line1 is connected to LON1 and Line2 to LON2, which can be seen by checking the value of the SD attribute in line section. REF543 is under Line1 and REX521 is under Line2. This can be seen by checking the Linenr attributes in the line and unit sections.

Because REF543 uses SPA commands, it has four command points (itemtype = 10), some measurements, e.g. analog inputs (itemtype=2) and few binary points, e.g. indications (itemtype=0).

Instead, REX521 uses IEC commands. In the example above, you can see how the command is configured with only one point (itemtype=46). The same command can **OPC Server CON OPC Server** 1MRS752144-MEN

5. Configuration **Installation and Commissioning Guide** 

also be seen in [Fig. 5.1.8.-1](#page-38-1) (Breaker Command for REX521). Other points are as in REF543. Event mappings are defined in EventDefs\_Stationx -sections (item=eventcondition), although it is not visible in [Fig. 5.1.8.-1.](#page-38-1)

## <span id="page-41-1"></span>**5.2. DCOM configuration**

<span id="page-41-6"></span><span id="page-41-5"></span><span id="page-41-3"></span><span id="page-41-0"></span>By default, the OPC Server is installed and used as a local server, i.e. both the server and the client run on the same computer. The server can also be run as a remote server on another computer than the client. The remote server is accessed in the same way as the local server (except that the computer where the server runs must be selected in the OPC client; how this is done is client-specific), but some DCOM configuration must be performed before accessing the remote server. The DCOM configuration must be done on both the server and the client computer.

<span id="page-41-4"></span>The server must naturally be installed and registered on the server computer. It must also be registered on the client computer unless the client uses the OPC Server Browser (OPCENUM.EXE) provided by the OPC Foundation or unless the client can browse the registry on the server computer. The registration is done automatically during installation, therefore it may be easiest to install the server on the client computer as well if the client requires local registry entries for the server.

DCOM uses security settings to protect client and server from unauthorized access. The actual settings that are used depend on the security requirements, but the settings below should work in most cases. The settings can be changed with the program dcomcnfg. Administrator rights are required in order to use it.

You can launch the dcomcnfg program by choosing Start > Run. When prompted for the name of a program, type "dcomcnfg" and click OK [\(see Fig. 5.2.-1\).](#page-41-2)

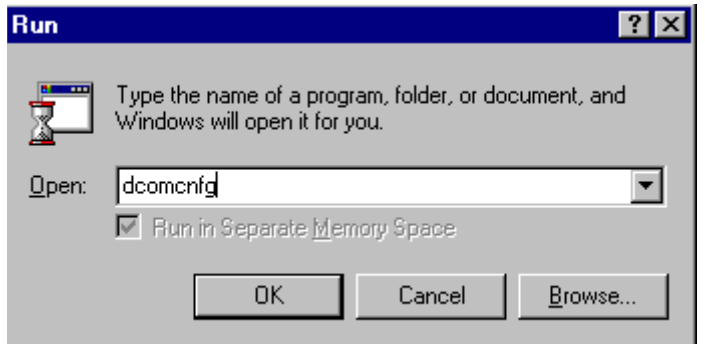

<span id="page-41-2"></span>Fig. 5.2.-1 Launching the dcomcnfg

### Installation and Commissioning Guide 5. Configuration

## 1MRS752144-MEN **OPC Server LON OPC Server**

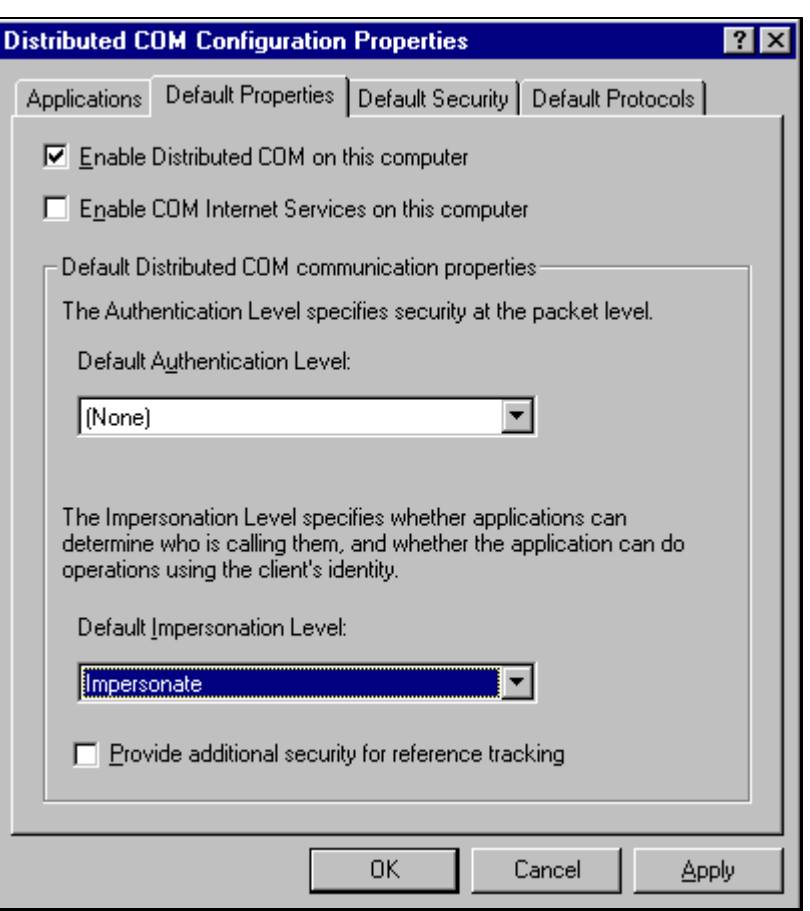

dcomconfig.tif

Fig. 5.2.-2 An example of DCOM configuration

More information on DCOM is available in Microsoft Developer Network (MSDN).

## **5.2.1. Server computer**

<span id="page-42-0"></span>Default properties for the server computer are listed below:

- Make sure DCOM is enabled
- Set default authentication level to "None"
- Set default impersonation level to "Impersonate"

Make sure that the Default Configuration Permissions include SYSTEM.

Specify custom security for OPCEnum (needed if remote OPC Server browsing is used in the OPC Client).

- Set custom access to NETWORK, SYSTEM, Everyone
- Set custom launch permissions to INTERACTIVE, SYSTEM, NETWORK, Everyone

Specify custom security for the OPC Server.

- Set custom access to NETWORK, SYSTEM, Everyone
- Set custom launch permissions to INTERACTIVE, SYSTEM, NETWORK, Everyone

<span id="page-43-0"></span>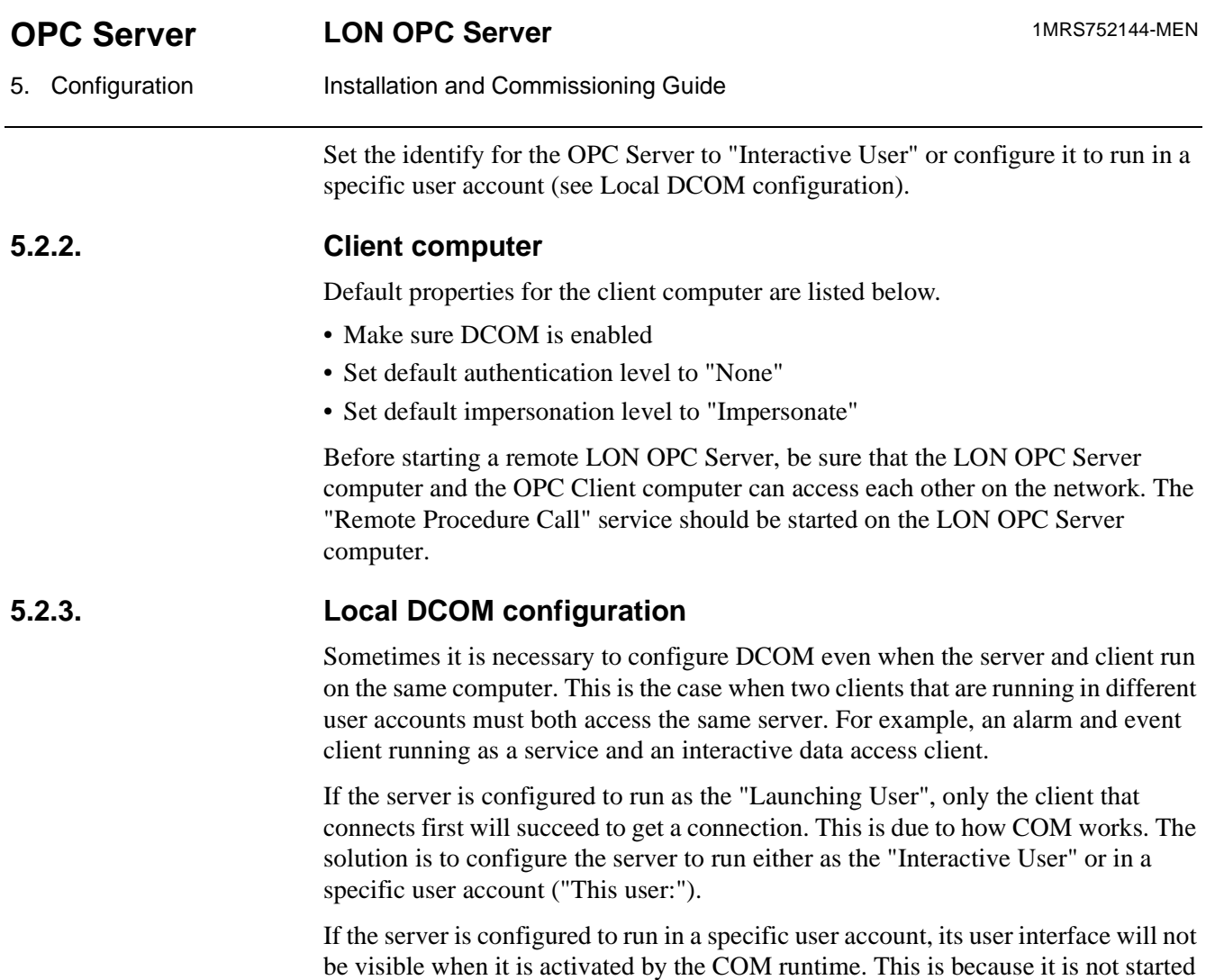

The server should not be started manually, if it is configured in this way. In that case, the clients that are running in other user accounts will not be able to access it although it is correctly configured.

<span id="page-43-2"></span><span id="page-43-1"></span>in the interactive desktop. The only place where it is visible is the Task Manager.

If the server is configured to run as the "Interactive User" it will be terminated when the interactive user logs off. This is not desirable, for example, if the client is an alarm service that is always running.

Index

# Index

 $\overline{A}$ 

## Page

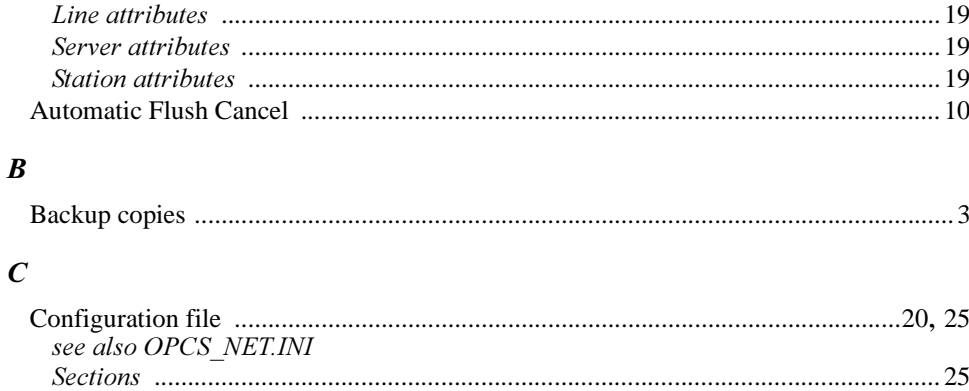

### $\boldsymbol{D}$

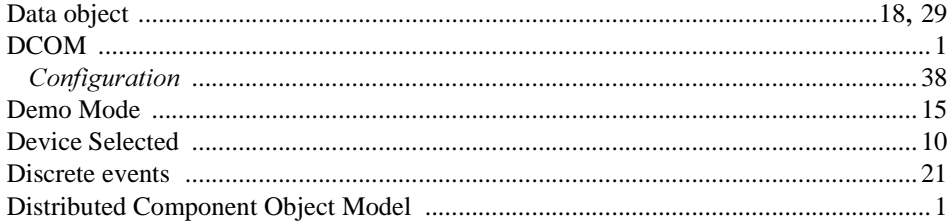

## $\boldsymbol{E}$

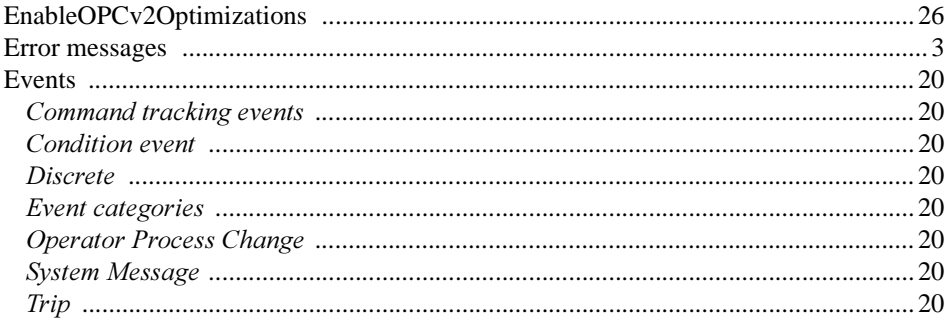

## $\boldsymbol{F}$

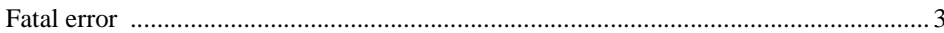

## $\boldsymbol{I}$

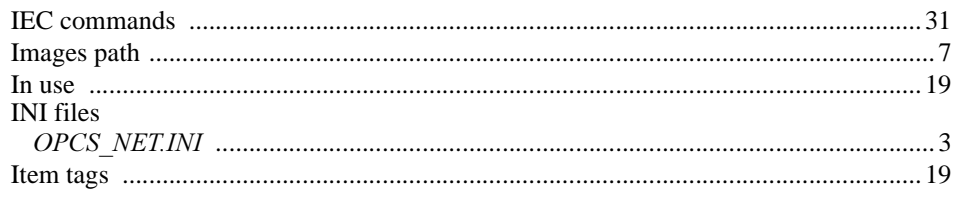

## $\boldsymbol{L}$

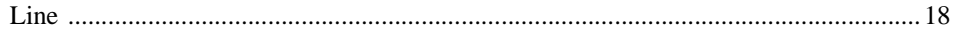

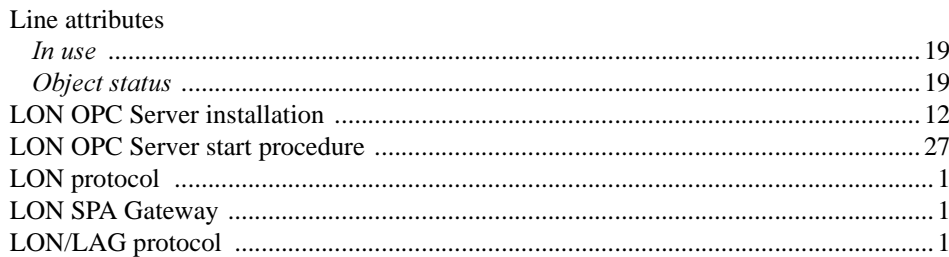

### $\boldsymbol{N}$

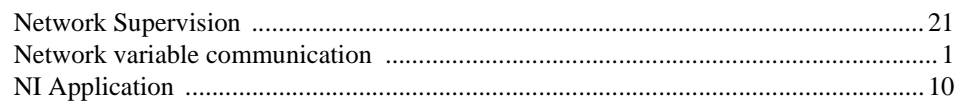

## $\boldsymbol{o}$

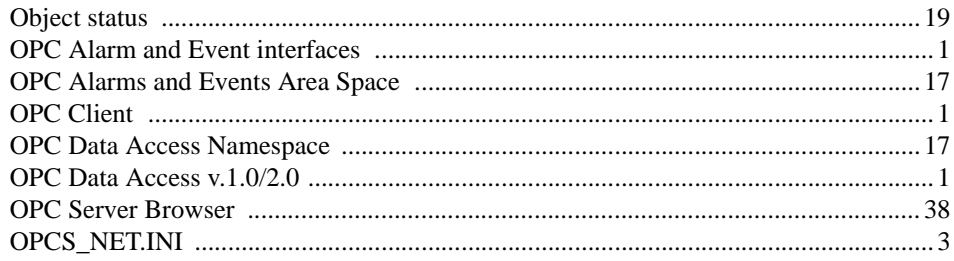

## $\boldsymbol{P}$

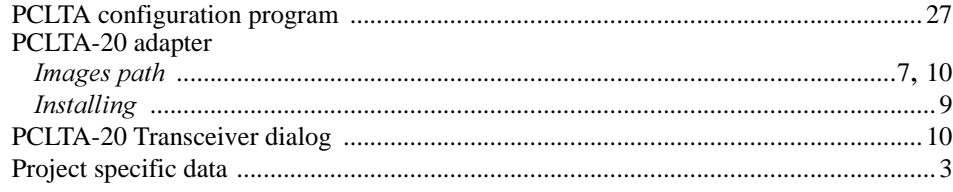

## $\boldsymbol{\varrho}$

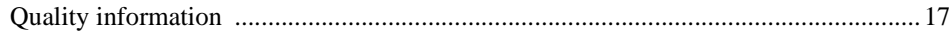

## $\pmb{R}$

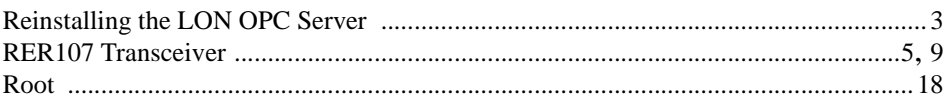

## $\boldsymbol{S}$

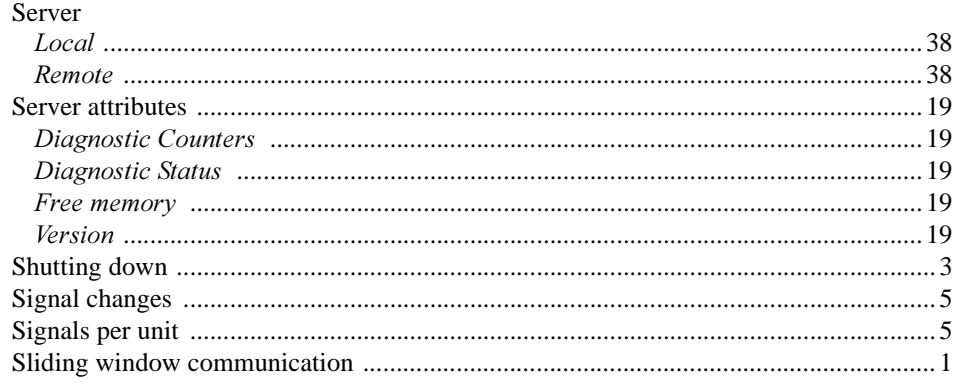

# **OPC Server**

## Installation and Commissioning Guide

Index

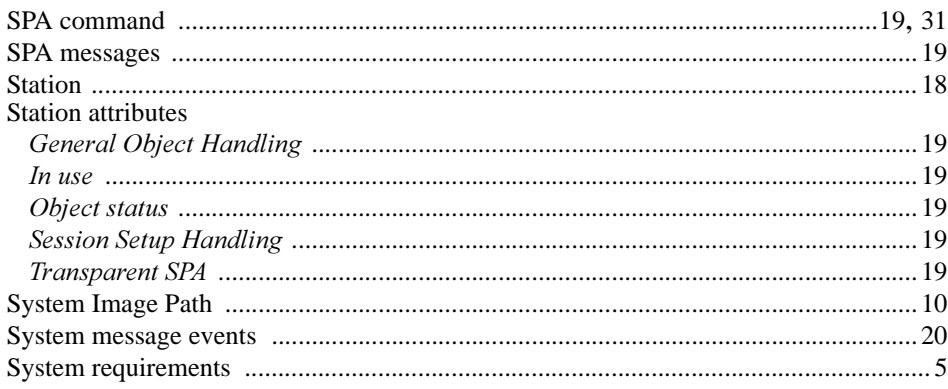

## $\boldsymbol{T}$

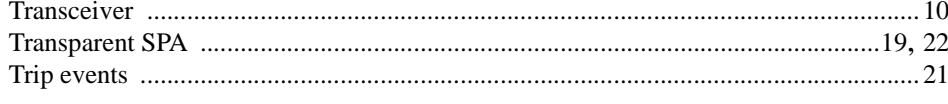

## $\boldsymbol{U}$

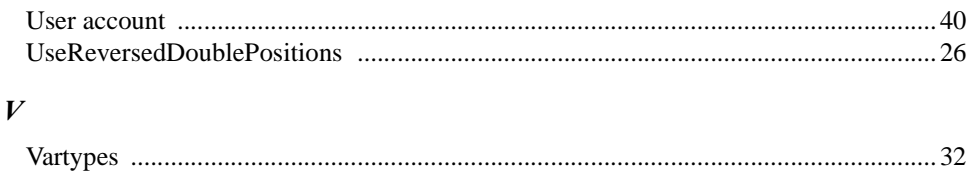

Installation and Commissioning Guide **Appendix** Appendix

# <span id="page-48-0"></span>Appendix A

## **Status codes**

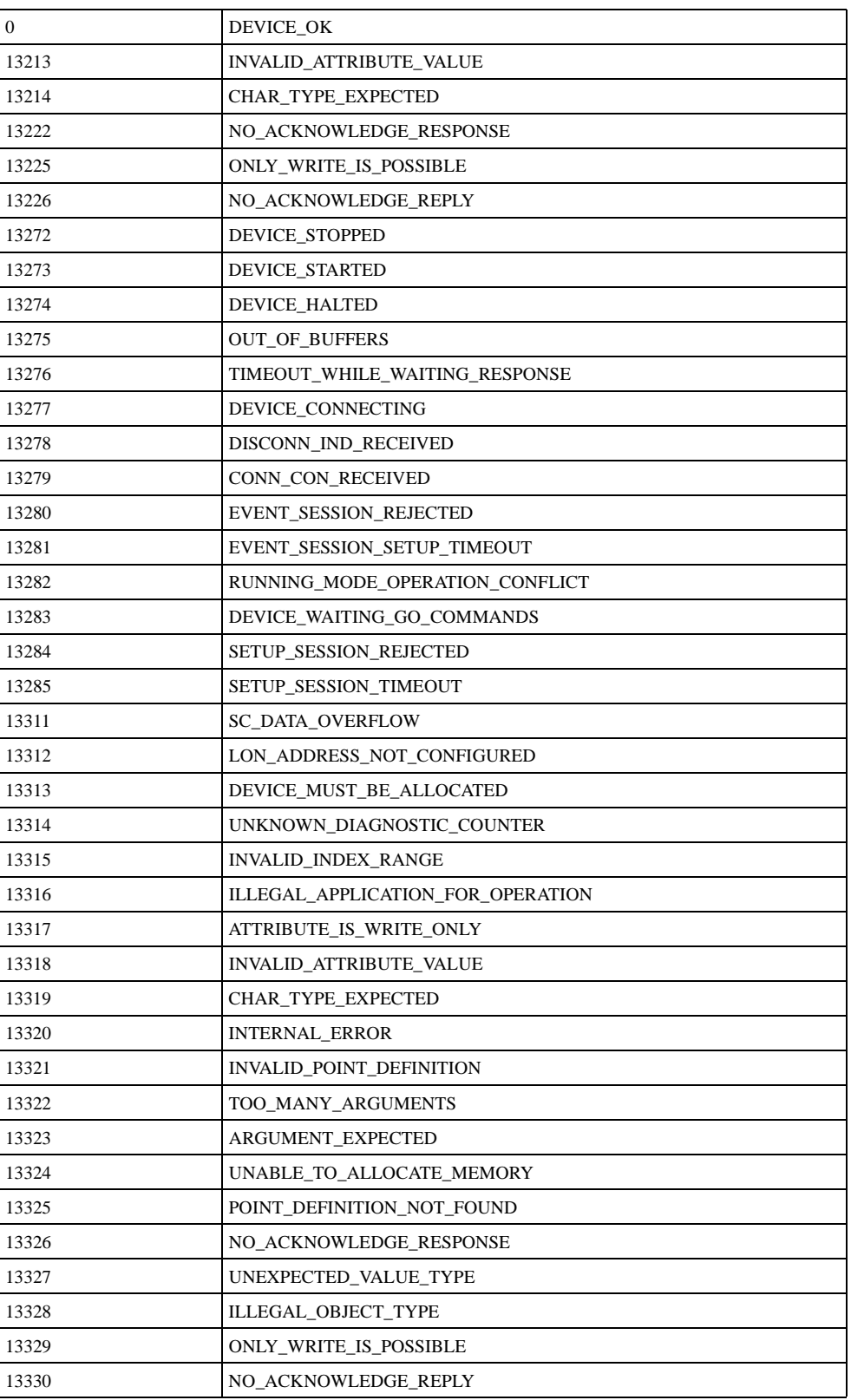

## Installation and Commissioning Guide **Appendix** Appendix

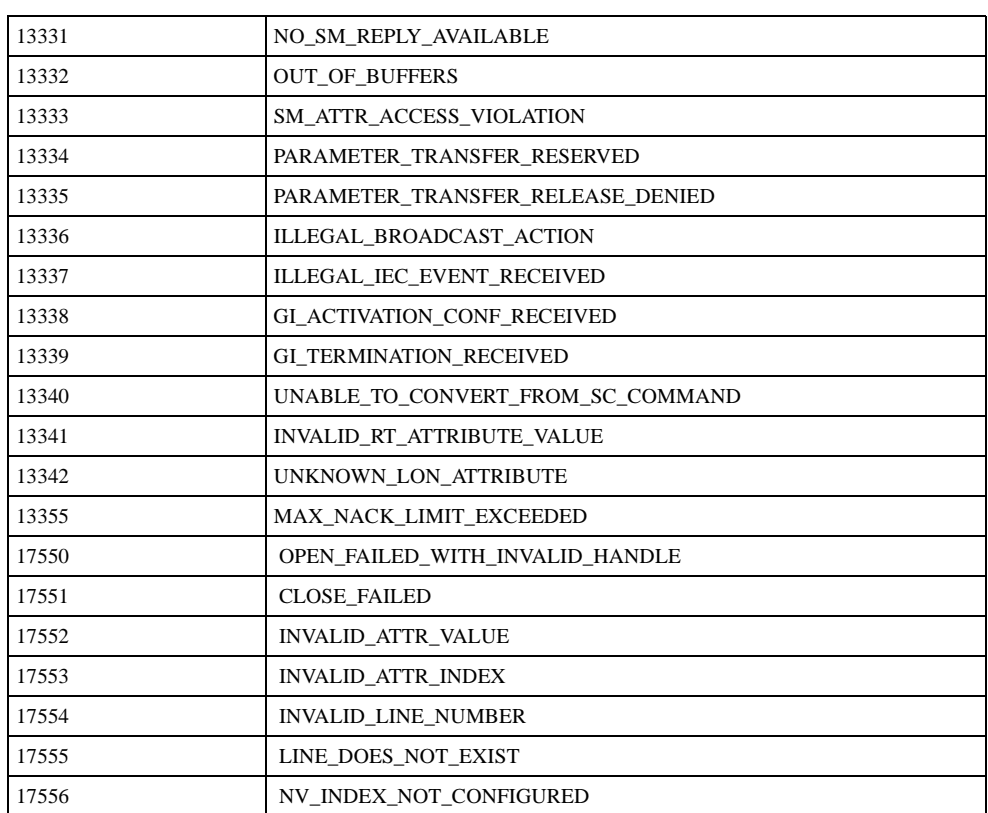

## **Customer feedback**

### About this chapter

This chapter contains information on how to send customer feedback.

### Customer feedback database

Customer Feedback is a Lotus Notes database which ABB companies can use to report errors, make improvement proposals and queries related to products manufactured by ABB Substation Automation Oy. The Customer Feedback database is connected to the change management system of ABB Substation Automation Oy, which handles all error corrections and improvements made to the products.

Please note that the Customer Feedback database is primarily intended for writing reports about released products. If you are using, for example, a beta release in a pilot project, this should be clearly stated.

### Writing a customer feedback report

When writing a Customer Feedback report the following general instructions should be taken into consideration:

- Write the report in English.
- Write only one error report, query or improvement proposal in a Customer Feedback Report.
- If you are reporting an error, try to isolate the error as well as possible. Describe the sequence of events and actions causing the error. If any error messages or other debug information is provided by the system, please write it down. Include also information of the system, e.g. a system diagram, revision information and configuration data.
- If you are making an improvement proposal, try to describe how the improved function should work. Avoid providing solutions. Information about the importance of the improvement, e.g. number of projects that require the improvement, helps us to make the decision whether and when the improvement should be implemented.

To make a Customer Feedback Report, select Feedback Report from the Create menu. This opens an empty Customer Feedback document. Fill out the fields listed below. A question mark next to a field provides help for filling out the field.

- Subject. This should contain a short description of the issue. A more detailed description can be given in the Description of Feedback field below.
- 2 The type of Feedback: Comment/Improvement, Query or Complaint/Error.
- Customer Information.
- Reporting Information. This should contain detailed information about the product in question.
- The person who you want to send the feedback to and whether you want to get a reply from that person or not.

- Information related to internal handling of the report (not obligatory).
- Category.

You can issue the report by clicking the Issue Feedback button. This will send the report to the selected person and change its status to "in progress".

### **Actions**

When ABB Substation Automation Oy receives a Customer Feedback report it is analysed by a sales person or a representative of the technical support. The analyser may ask for additional information in order to complete the analysis. After the report has been analysed, the following actions will be taken:

- In case of a clear error the report will be moved to the change management system of ABB Substation Automation Oy. In this system the error will be analysed in detail and corrected in a future patch release or major release depending on the severity and impact of the error.
- In case of an improvement proposal the report will also be moved to the change management system where it will be considered as a requirement for future releases.
- In case of a query an answer will be provided.

When Customer Feedback reports are handled in the change management system, the outcome can be one of the following:

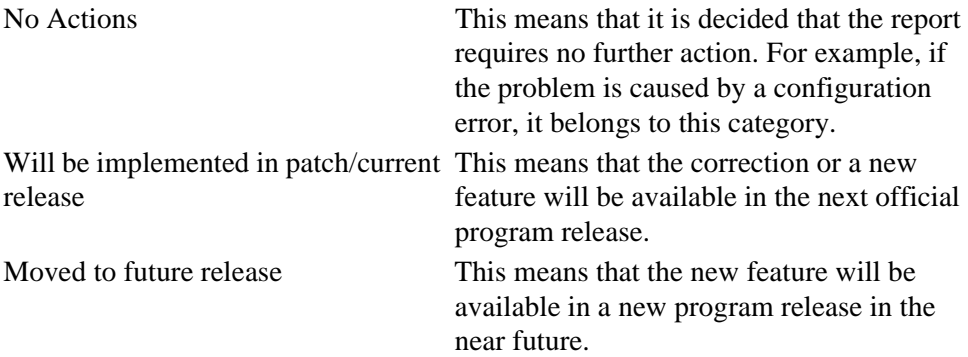

# **Ordering information**

## **LON OPC Server**

LON OPC Server version 1.0.0 software CD is ordered according to the price and conditions stated in the price list from ABB Substation Automation Oy.

The ordering number is 1MRS151021.

The LON OPC Server version 1.0.0 software CD has the following content:

- LON OPC Server v.1.0.0
- LON OPC Server Installation and Commissioning Guide
- Adobe Acrobat Reader

## **RER107**

RER 107 can be supplied with glass or plastic fibre optic transceivers.

Type designation for RER 107:

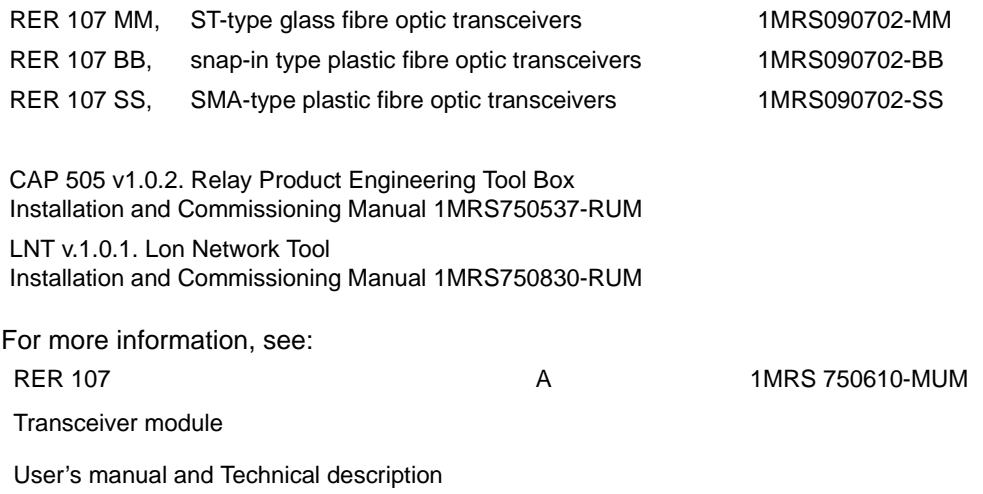

## **PCLTA-20 LonTalk adapter**

Please, note that the PCLTA-20 adapter is not available form ABB Substation Automation Oy. The adapter can be purchased from Echelon Corporation. More information is available on the web site http://www.echelon.com.

PCLTA-20 card features:

- 32 bit PCI, SMX card for LONWORKS networks (made by Echelon)
- Windows NT 4.0 or Windows 2000 driver from the manufacturer